# ESET Full Disk Encryption オンラインヘルプ補足資料

#### ■本書について

○ 本資料は、ESET Full Disk Encryption(以降、EFDE)のオンラインヘルプの内容を補 完する位置づけの資料です。EFDE を使用する際には、下記オンラインヘルプも併せて 参照ください。

<https://help.eset.com/efde/ja-JP/>

- 本資料には、EFDE の管理製品である ESET PROTECT on-prem(以降、EPO)の基本 的な機能や用語に関する説明はありません。EPO の基本的な機能や用語については、 EPO のマニュアルやオンラインヘルプを参照ください。
- 本資料は、本資料作成時のソフトウェア及びハードウェアの情報に基づき作成されてい ます。ソフトウェアのバージョンアップなどにより、記載内容とソフトウェアに搭載さ れている機能及び名称が異なっている場合があります。また本資料の内容は、改訂など により予告なく変更することがあります。
- 本資料の著作権は、キヤノンマーケティングジャパン株式会社に帰属します。本資料の 一部または全部を無断で複写、複製、改変することはその形態を問わず、禁じます。
- ESET、ESET Endpoint Security、ESET Full Disk Encryption、ESET PROTECT は ESET,spol. s. r. o.の商標です。
- Microsoft、Windows は、米国 Microsoft Corporation の米国及びその他の国における 登録商標または商標です。
- Mac は、米国及びその他の国で登録されている Apple Inc.の商標です。

#### ■注意事項

オンラインヘルプの注意事項を以下に記載します。 オンラインヘルプに記載されている内容と異なる場合、本資料に記載された内容を正と します。

- [要件とサポート対象の製品]
- 日本では以下のオペレーティングシステムがサポートされます。

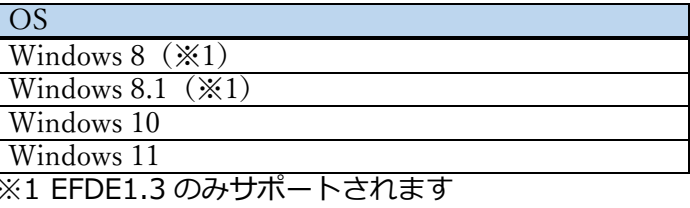

○ 管理コンソールの要件は、以下になります。

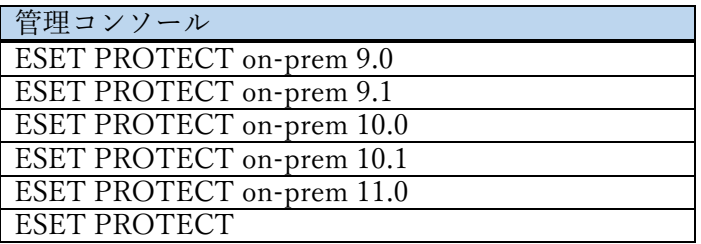

- サポートされている言語は、日本語(日本)になります。
- スクリーンキーボードはサポートしていません。

[EFDE for Mac]

○ EFDE for Mac はサポートしていません。

[リカバリーデータ]

○ ESET Encryption Recovery Media Creator はサポートしていません。

[サービスを購入する方法]

○ サポートへ問い合わせをする場合、「お問い合わせ」に記載のリンクページではなくユ ーザーズサイトの「サポート情報」の欄を参照してください。

改訂日 2024/2/13

# 目次

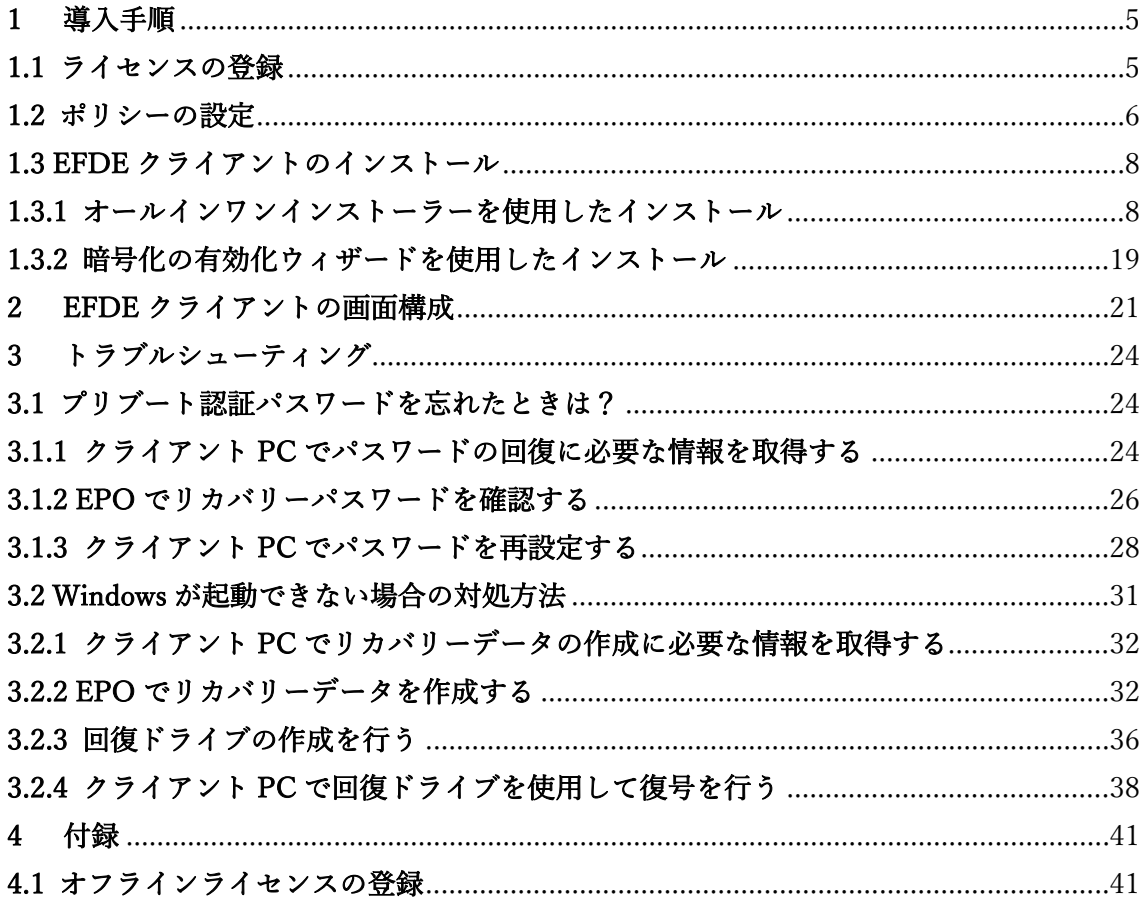

# <span id="page-4-0"></span>1 導入手順

導入の流れは、オンラインヘルプの「ESET Full Disk Encryption の使用」の項目を参照 してください。ここでは、主に導入手順の中のライセンスの登録方法や製品のインストール 方法について記載します。

# <span id="page-4-1"></span>1.1 ライセンスの登録

ライセンスを登録すると EFDE のインストールや設定が行えるようになります。ここで は製品認証キーを入力する方法について説明します。

① EPO の Web コンソールで、[詳細]-[ライセンス管理]-[アクション]-[ライセンスの追 加]をクリックします。

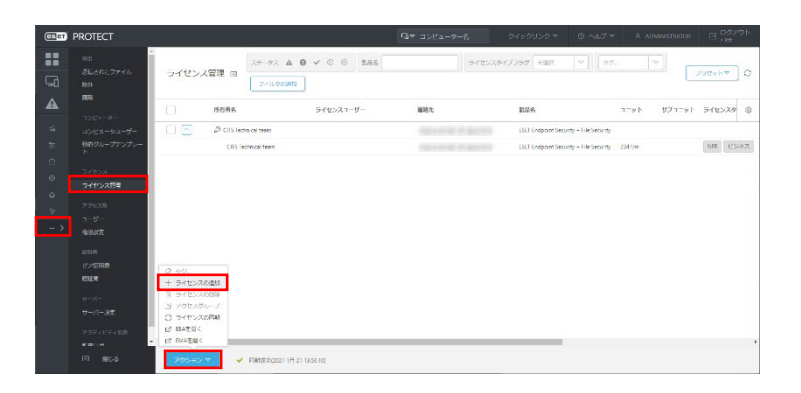

② [製品認証キー]にチェックを入れ、製品認証キーを入力して[ライセンスの追加]をクリ ックします。

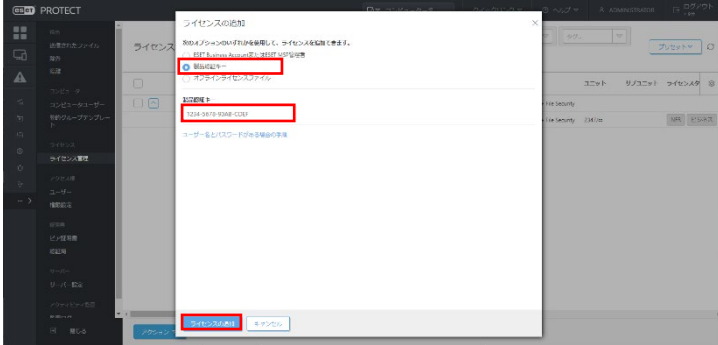

③ EFDE のライセンスを登録後、Web コンソールのメニューやリポジトリ上に EFDE に 関連する選択肢が表示されるようになります(ライセンス登録後、表示されるようにな るまで少し時間がかかります)。

# <span id="page-5-0"></span>1.2 ポリシーの設定

ポリシーを使用してクライアント PC に導入されている EFDE の設定を行うことができま す。設定内容の詳細についてはオンラインヘルプの「ESET Full Disk Encryption を有効化 および設定する方法」の項目を参照してください。

① EPO の Web コンソールで、[ポリシー]-[新しいポリシー]をクリックします。

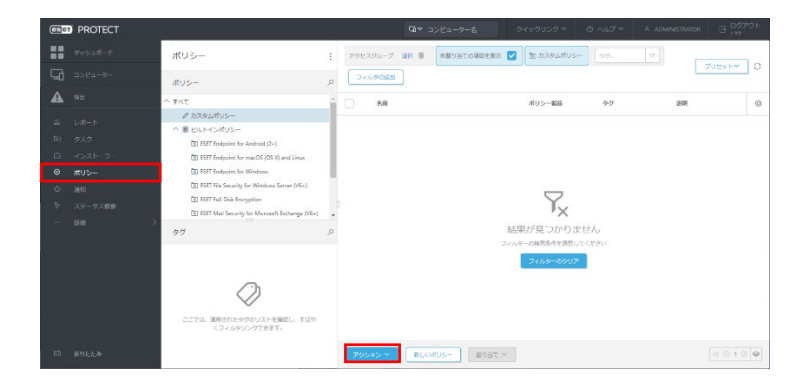

② 作成するポリシー名を入力し、必要に応じて説明を入力して[続行]をクリックします。

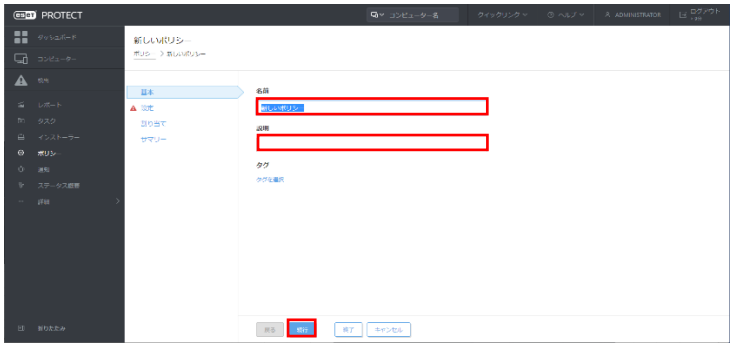

③ 製品選択画面で「ESET Full Disk Encryption」を選択して、EFDE のポリシー設定画面 を表示して暗号化オプションを選択します。

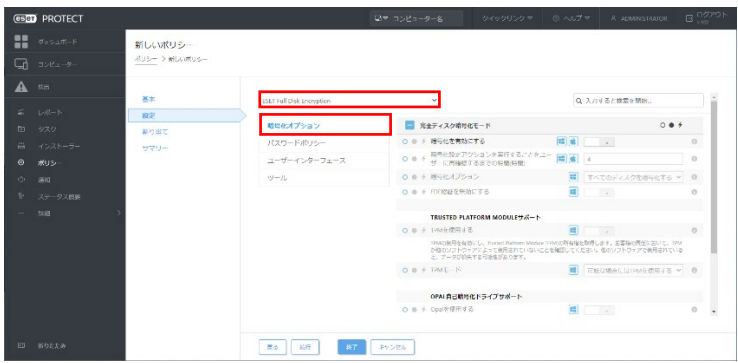

④ 暗号化を開始する設定を行う場合は、「暗号化を有効にする」の項目を有効にします。

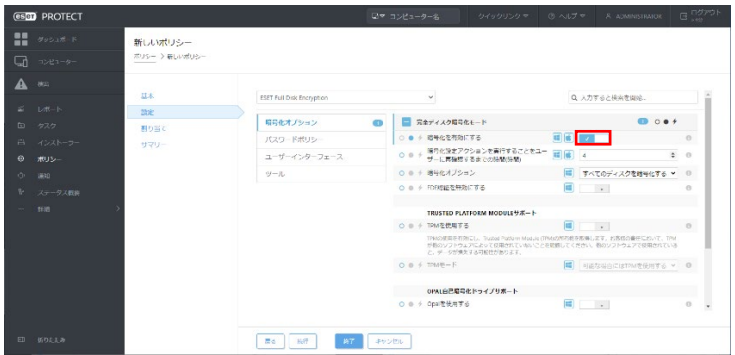

⑤ その他の暗号化オプションや、パスワードポリシーなどは必要に応じて設定してくだ さい。必要な設定が完了したら、「終了」をクリックします(ここでは、割り当ては行 いません)。

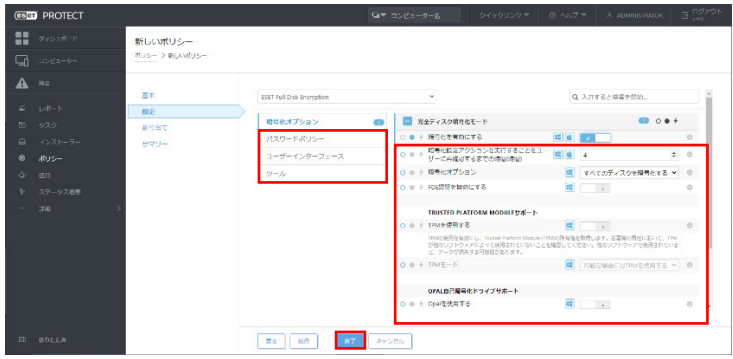

# <span id="page-7-0"></span>1.3 EFDE クライアントのインストール

EFDE のクライアントをインストールする方法は以下の 3 つです。

- オールインワンインストーラーを使用する
- ソフトウェアインストールタスクを使用する
- 暗号化の有効化ウィザードを使用する

ここでは、オールインワンインストーラーを使用する方法と暗号化の有効化ウィザードを 使用する方法について説明します。

# <span id="page-7-1"></span>1.3.1 オールインワンインストーラーを使用したインストール

オールインワンインストーラーを使用したインストール方法は、EPO で管理していないク ライアント PC に ESET 製品をまとめて導入する場合に向いています。ここでは、ESET Management エージェント(以降、エージェント)と EFDE をパッケージングしたオールイ ンワンインストーラーの作成と実行の手順を説明します。

■オールインワンインストーラーの作成手順 メニューの[インストーラー]から、オールインワンインストーラーを作成します。

① EPO の Web コンソールで、[インストーラー]-[インストーラーの作成]で[オールイン ワンインストーラー]をクリックします。

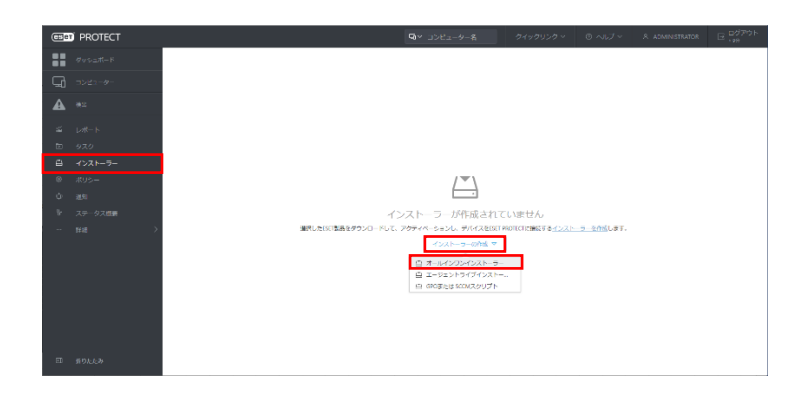

② パッケージの内容を選択します。[完全ディスク暗号化]のチェックボックスを「オン」 にして[続行]をクリックします。セキュリティ製品も一緒に含める場合は、[セキュリ ティ製品]のチェックボックスも「オン」にして[続行]をクリックします。

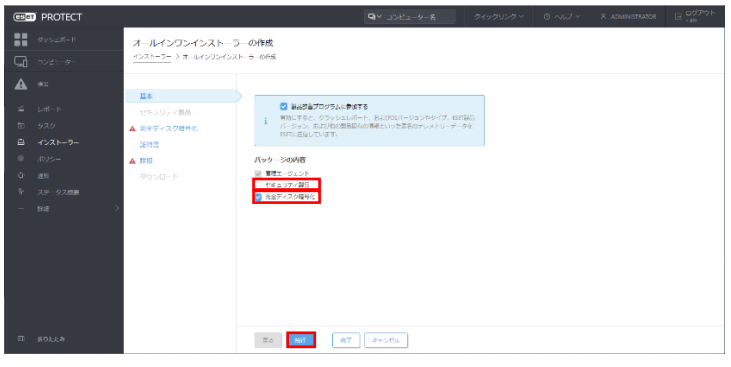

ワンポイント

[製品改善プログラムに参加する]は、クラッシュレポートとテレメトリーデータを ESET に送信するかどうか の設定です。同意しない場合は、「製品改善プログラムに参加する」のチェックボックスを「オフ」にしま す。チェックボックスが「オン」の場合、クラッシュレポートとテレメトリーデータが ESET に送信されま す。

③ 手順③で[完全ディスク暗号化]にチェックボックスを「オン」にしていた場合は、[完 全ディスク暗号化]セクションが表示されます。各設定項目(④~⑧)の説明は、後続の 対応する番号の手順(4~8)に記載します。

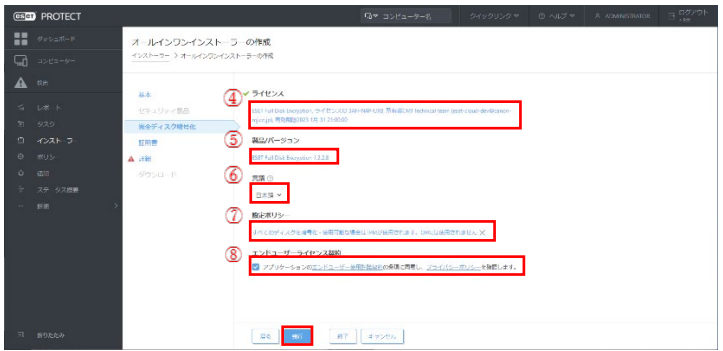

④ [ライセンス]には、ライセンス管理に登録済みのライセンスが自動選択されます。複数 のライセンスが登録されている場合は、選択中のライセンスをクリックすると、ライセ ンスの選択画面が表示され、使用するライセンスを選択できます。

#### ワンポイント

ここでは、オフラインライセンスを指定することもできます。オフラインライセンスを使用することで、イン ターネットに接続できないクライアント PC に EFDE のインストールが行えます。EPO にオフラインライセ ンスを登録する方法は、「4.1 オフラインライセンスの登録」を参照してください。

- ⑤ [製品/バージョン]には、自動で最新バージョンの製品が選択されています。異なるバ ージョンを選択できる場合は、選択中の製品名をクリックすると、製品の選択画面が表 示され、使用するバージョンを選択できます。
- ⑥ [言語]が日本語に選択されていることを確認します。
- ⑦ [構成ポリシー]で EFDE の初期設定に使用するポリシーを選択します。当初、自動で ビルトインポリシーの「すべてのディスクを暗号化-使用可能な場合は TPM が使用さ れます。OPAL は使用されません」が選択されています。異なるポリシーを使用したい 場合は、ポリシー名をクリックすると、ポリシーの選択画面が表示され、使用するポリ シーを選択できます(手順「1.2 ポリシー設定」で作成したポリシーも選択できます)。
- ⑧ 「アプリケーションのエンドユーザ使用許諾契約の条項に同意し、プライバシーポリ シーを確認します。」のチェックボックスを「オン」にして、[続行]をクリックします。

ワンポイント

手順②で[セキュリティ製品]のチェックボックスを「オン」にしていた場合は、[完全ディスク暗号化]セクシ ョンより先に[セキュリティ製品]セクションが表示されます。

⑨ [証明書]セクションが表示されます。ピア証明書の選択(ここでは「ESET PROTECT 証明書」)を行い、ピア証明書にパスフレーズを設定しているときは、パスフレーズを 入力して、[続行]をクリックします。

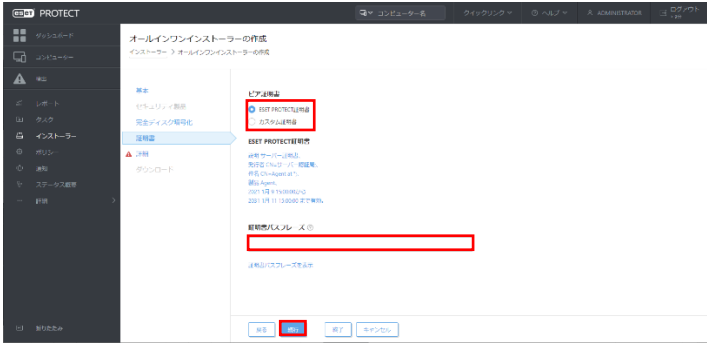

⑩ [詳細]セクションが表示されます。オールインワンインストーラーの名前を入力して、 必要に応じて説明の入力を行います。

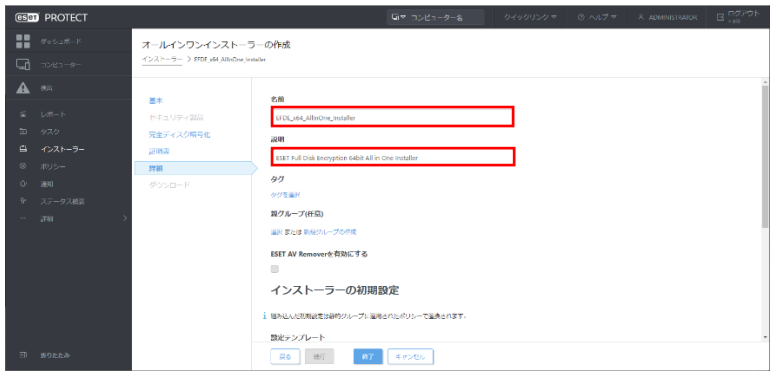

⑪ 必要に応じてオールインワンインストーラーを使用するクライアントコンピューター が所属する静的グループを選択します。この設定を行わない場合は手順⑫に進んでく ださい。

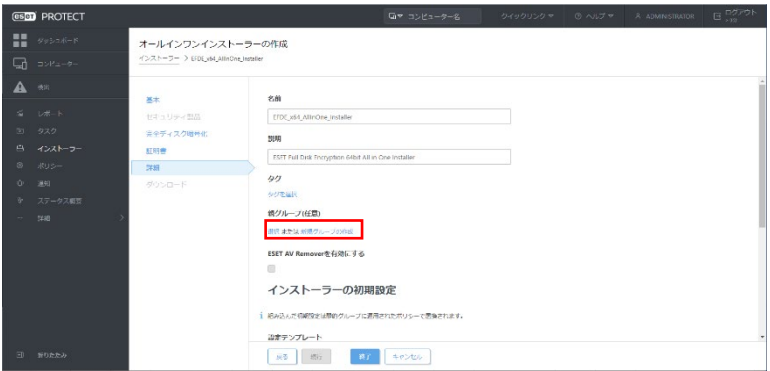

# ワンポイント

すでに作成済みの静的グループから選択するときは、[選択]をクリックすると、グループの選択画面が表示さ れます。また、新しい静的グループを作成する場合は、[新規グループの作成]をクリックして、画面の指示に 従って操作します。新しいグループを作成すると、そのグループが自動的に選択されます。

#### !重要

[ESET AV REMOVER を有効にする]をオンにしないでください。ESET AV REMOVER の利用はサポート対 象外となります。

⑫ エージェントの初期設定を行います。設定テンプレートを[設定しない]または[ポリシ ーのリストから設定を選択]を選択します。

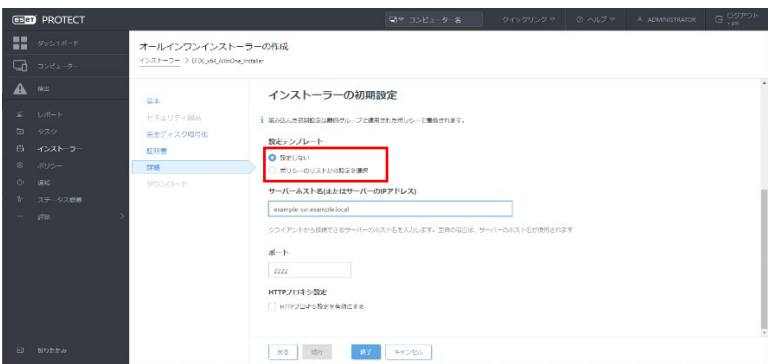

#### ワンポイント

設定テンプレートは、オールインワンインストーラーでインストールを行うエージェントの設定を行います。 「設定しない」を選択すると、所属する静的グループにマージされたポリシーのみが適用されます。「ポリシ ーのリストから設定を選択」を選択すると、エージェントに適用する設定を既存のポリシーのリストから選択 できます。選択を行う場合は、[選択]をクリックし、使用可能なポリシーのリストから設定するポリシーを選 択します。定義済みのポリシーの中に適した設定がない場合は新しいポリシーを作成するか、既存のポリシー をカスタマイズしておき、最初の手順からオールインワンインストーラーの作成をやり直します。

⑬ EPO の[サーバーホスト名または IP アドレス]と[ポート番号]を設定して[終了]をクリ ックします([HTTP プロキシ設定]は必要に応じて行ってください)。

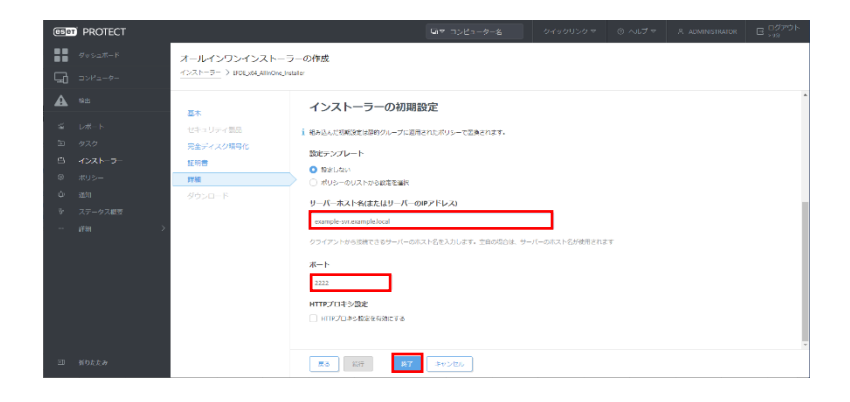

 [ダウンロード]セクションが表示されます。[32bit 版をダウンロード]または[64bit 版 をダウンロード]をクリックします。

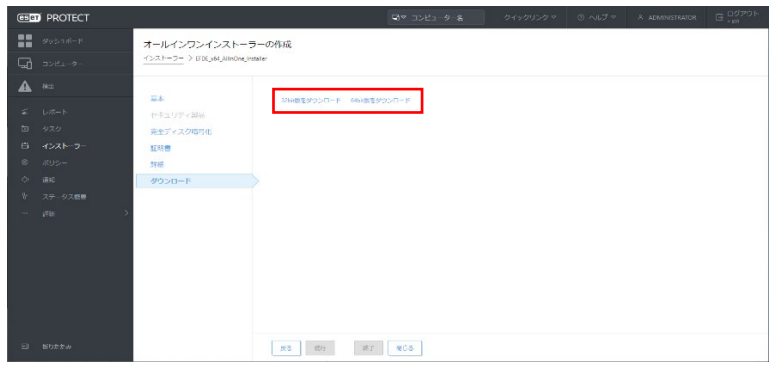

リポジトリからインストーラーのダウンロードが実行されます。

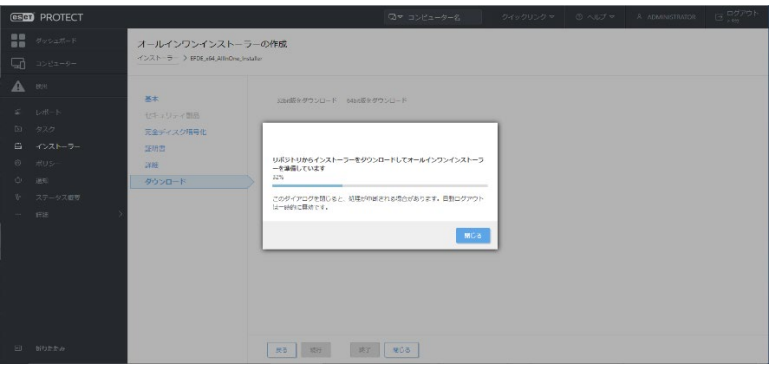

ダウンロードが終了したら、下部の「…」をクリックして、保存を選択します。

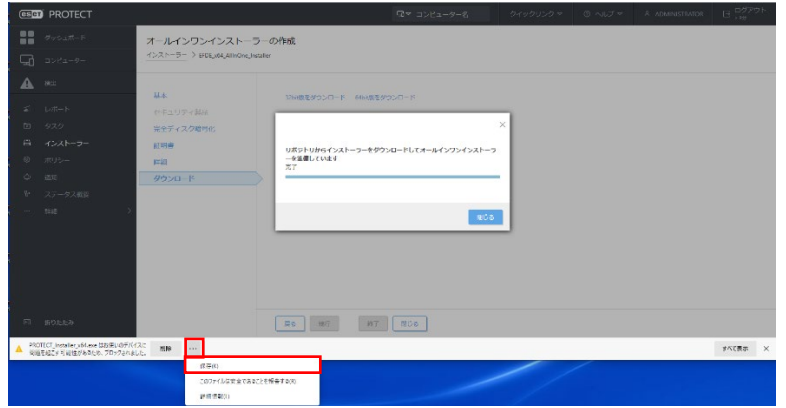

 ブラウザのダウンロードのタブが開いたら[詳細表示]をクリックした後、[保持する]を クリックします。

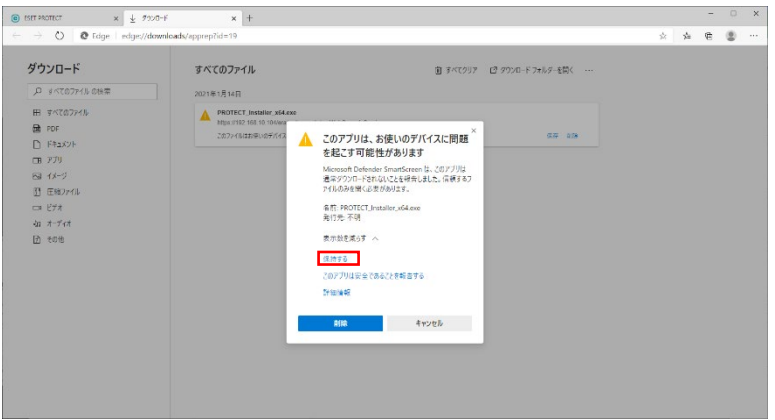

[フォルダに表示]をクリックするとダウンロードしたインストーラーを確認できます。

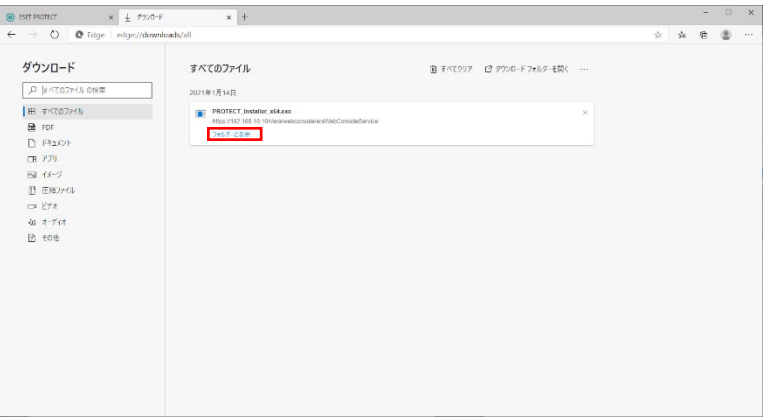

 Web コンソールの[ダウンロード]セクションの画面(手順⑭の画面)で、[閉じる]をク リックします。これで、オールインワンインストーラーの作成は完了です。

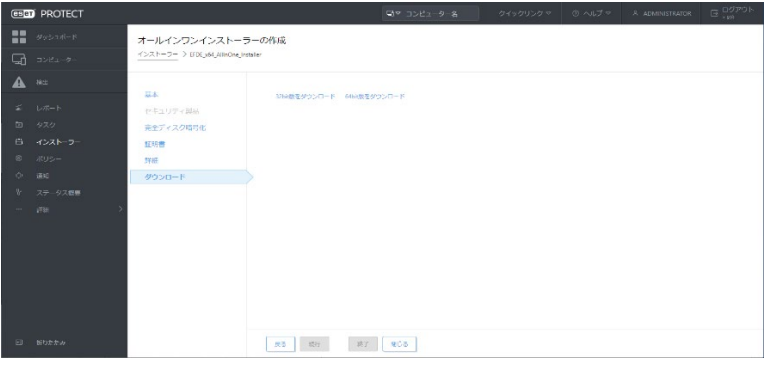

■オールインワンインストーラーの実行

EFDE を導入したいクライアント PC でオールインワンインストーラーを実行します。オー ルインワンインストーラーを使用すると、エージェントと EFDE の両方を一緒にインスト ールできます(パッケージに、ESET セキュリティ製品も含めている場合は、ESET セキュ リティ製品も一緒にインストールできます)。

① オールインワンインストーラーをダブルクリックして起動します。

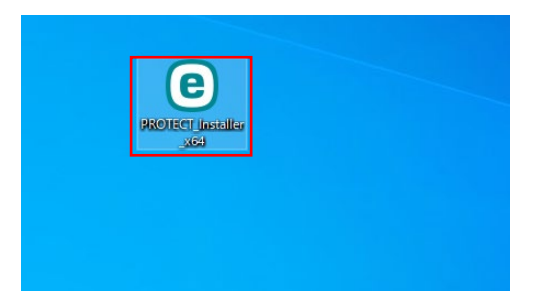

② オールインワンインストーラーが起動します。[続行]をクリックすると、インストール が開始します。

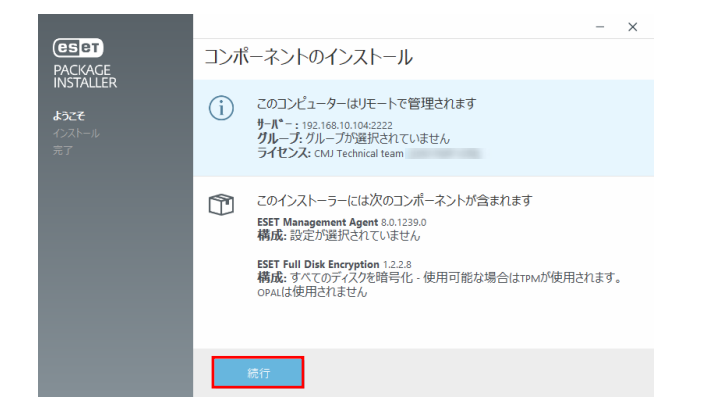

③ インストールが完了したら、[完了]をクリックします。

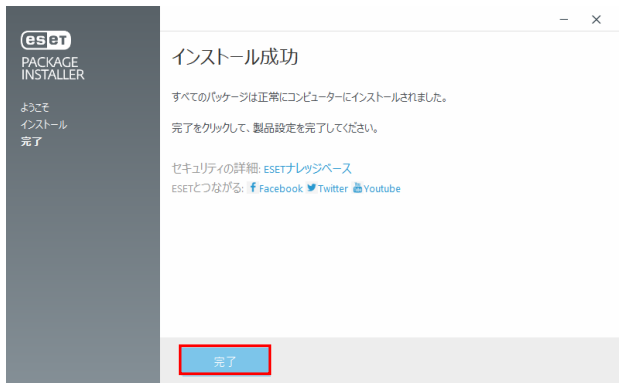

④ ライセンスのアクティベーションの処理が完了して再起動を促す画面が表示されるま で待ちます。画面が表示されたら[今すぐ再起動]をクリックして、OS を再起動します。

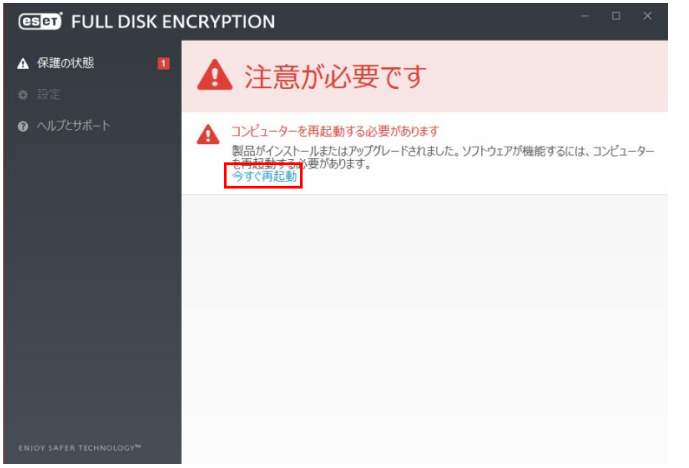

⑤ Windows にログイン後、暗号化開始の画面が表示されます。暗号化を開始する場合は [再起動]をクリックして、OS を再起動します。

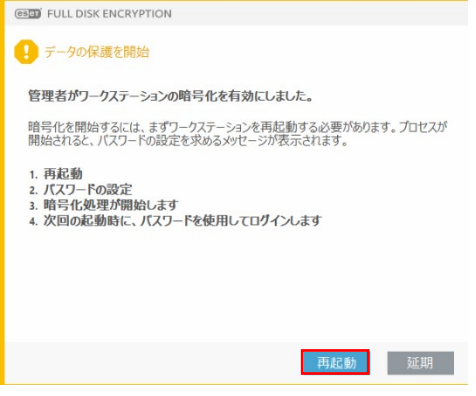

⑥ 再起動中に、EFDE Safe Start モード画面が表示されて 1 分後に自動的に OS が起動し ます。任意のキーを押してすぐに OS を起動することもできます

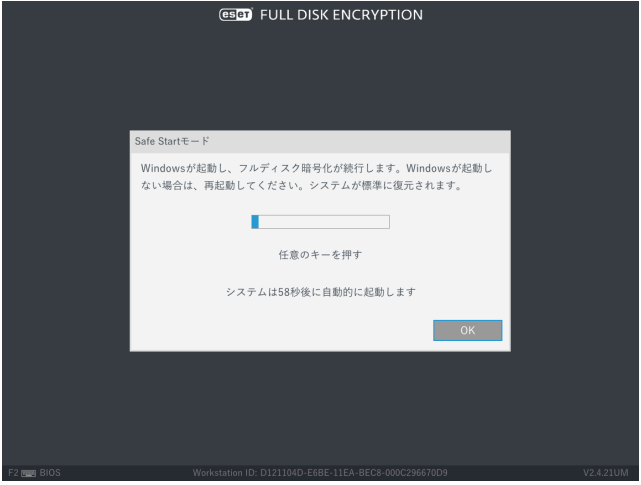

⑦ Windows にログイン後、EFDE プリブート認証パスワードの設定画面が表示されるの で、パスワードを入力して[OK]をクリックします。

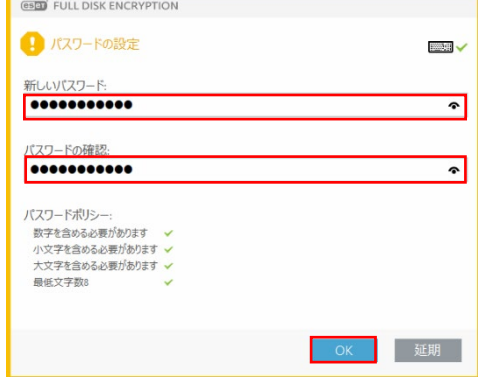

⑧ パスワードが作成されるとディスクの暗号化が開始します。EFDE クライアントの画面 もしくは、EPO の Web コンソールで暗号化の進捗状況を確認できます。

■EFDE クライアントの画面

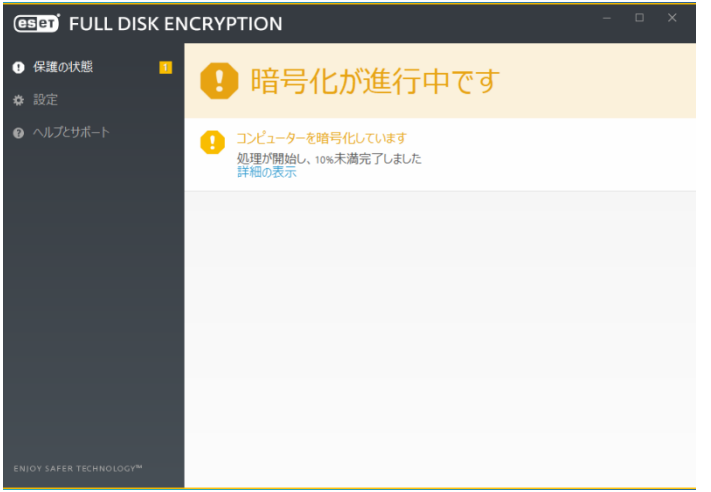

■EPO の Web コンソール

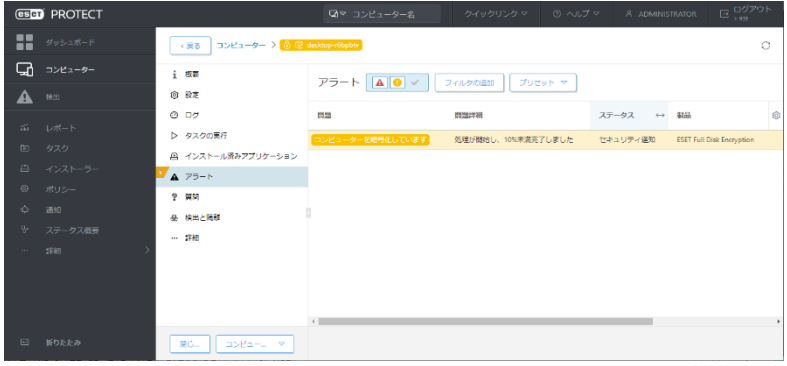

⑨ 暗号化が完了するまで待ちます。暗号化の完了は、EFDE クライアントの画面で以下の 表示になること、もしくは EPO の Web コンソールで暗号化進行中のアラート(前述) が表示されなくなることで確認できます。

■EFDE クライアントの画面

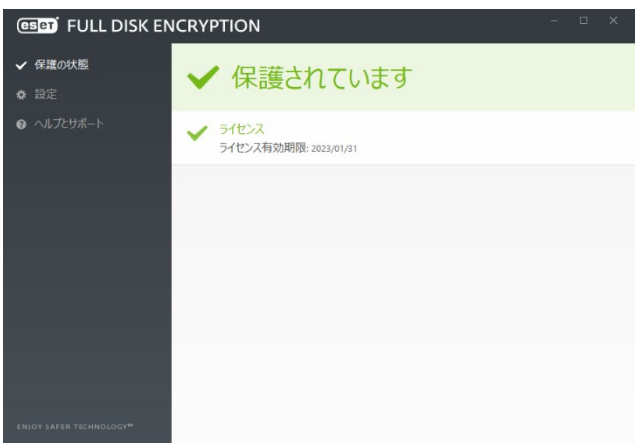

暗号化が完了するまでに要する時間は、HDD/SSD の性能や容量によって異なり、場合によっては数時間かか る場合があります。また暗号化中の処理中に Windows のシャットダウンや、再起動、スリープ、休止モード への移行を行った場合、作業は自動的に中断され、Windows 起動後に暗号化が再開されます。ノート PC など バッテリー駆動を行っている場合は、安全のため暗号化の処理が中断されます。ノート PC を AC 電源に接続 すると暗号化の処理が再開されます。また、暗号化処理は開始すると途中でキャンセルできません。復号を行 う場合は暗号化の処理が完了してから実施してください。

# <span id="page-18-0"></span>1.3.2 暗号化の有効化ウィザードを使用したインストール

暗号化の有効化ウィザードを使用したインストール方法は、既に EPO でクライアント PC を管理している場合に向いています。エージェントの導入については、EPO のマニュアル 及びオンラインヘルプなどを参照してください。

① EPO の Web コンソールで、選択したクライアント PC のコンテキストメニューから[暗 号化を有効にする]をクリックします。または、[詳細を表示]の[概要]-[暗号化タイル] で[コンピューターの暗号化]をクリックします。

■[暗号化を有効にする]

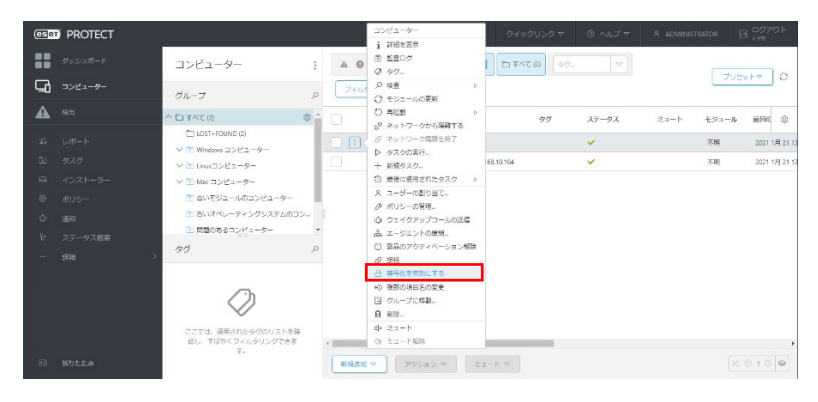

■[詳細の表示]-[概要]-[暗号化タイル]-[コンピューターの暗号化]

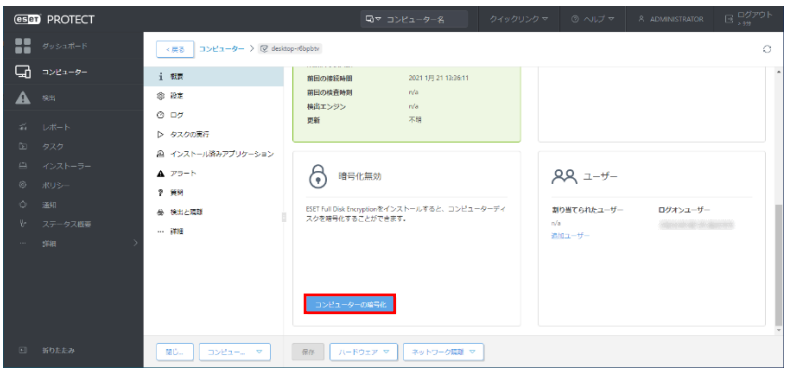

② [暗号化を有効にする]の画面が表示されます。各設定項目(③~⑧)の説明は、後続の対 応する番号の手順(③~⑧)に記載します。

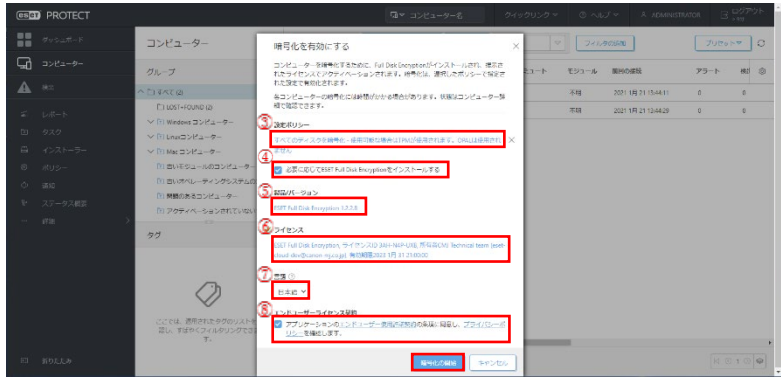

- ③ [構成ポリシー]で EFDE の初期設定に使用するポリシーを選択します。当初、自動で ビルトインポリシーの「すべてのディスクを暗号化-使用可能な場合は TPM が使用さ れます。OPAL は使用されません」が選択されています。異なるポリシーを使用したい 場合は、ポリシー名をクリックすると、ポリシーの選択画面が表示され、使用するポリ シーを選択できます(手順「1.2 ポリシー設定」で作成したポリシーも選択できます)。
- ④ 「必要に応じて ESET Full Disk Encryption をインストールする」のチェックボックス を「オン」にします。このチェックボックスを「オフ」にした場合は、製品のインスト ールは行われずポリシーの割り当てのみ実施します(インストールタスクで製品のみ導 入して、暗号化を有効にするポリシーのみを後で割り当てるときなどに使用できます)。
- ⑤ [製品/バージョン]には、自動で最新バージョンの製品が選択されています。異なるバー ジョンを選択できる場合は、選択中の製品名をクリックすると、製品の選択画面が表示 され、使用するバージョンを選択できます。
- ⑥ [ライセンス]には、ライセンス管理に登録済みのライセンスが自動選択されます。複数 のライセンスが登録されている場合は、選択中のライセンスをクリックすると、ライセ ンスの選択画面が表示され、使用するライセンスを選択できます。
- ⑦ [言語]が日本語に選択されていることを確認します。
- ⑧ 「アプリケーションのエンドユーザ使用許諾契約の条項に同意し、プライバシーポリシ ーを確認します。」のチェックボックスを「オン」にして、[暗号化の開始]をクリックし ます。
- ⑨ 以降の手順はクライアント PC 側で行います。手順は、「1.3.1 オールインワンインスト ーラーを使用したインストール」の「■オールインワンインストーラーの実行」の⑥以 降の手順と同じです。

# <span id="page-20-0"></span>2 EFDE クライアントの画面構成

EFDE は、Windows が起動するとデスクトップの通知領域にアイコンを表示します。ア イコンを右クリックして「ESET full Disk Encryption を開く」クリックするとユーザインタ ーフェースが起動します。

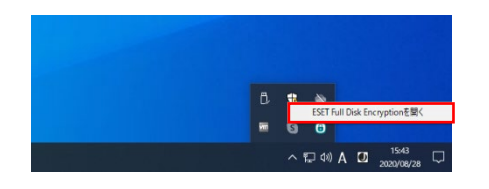

EFDE のメインウィンドウは、2 つのセクションに分かれています。右のプライマリウイン ドウには左のメインメニューで選択したオプションに対応する情報が表示されています。

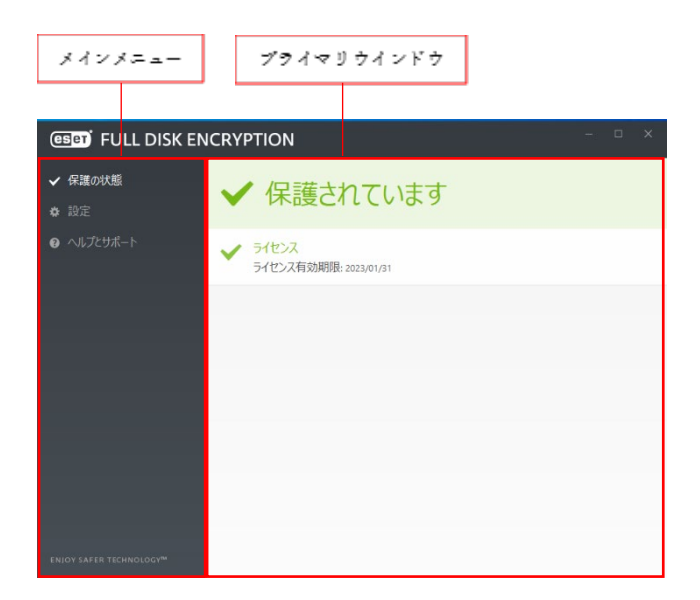

次に、メインメニューにあるオプションについて説明します。

保護の状態:EFDE の状態に関する情報が表示されます。暗号化が完了していて正常な状態 の場合は緑色の表示になります。暗号化されていない場合や、その他注意が必要な場合は、 その内容に応じて赤色もしくは黄色の表示になり、問題や注意の内容が表示されます。

■正常な状態

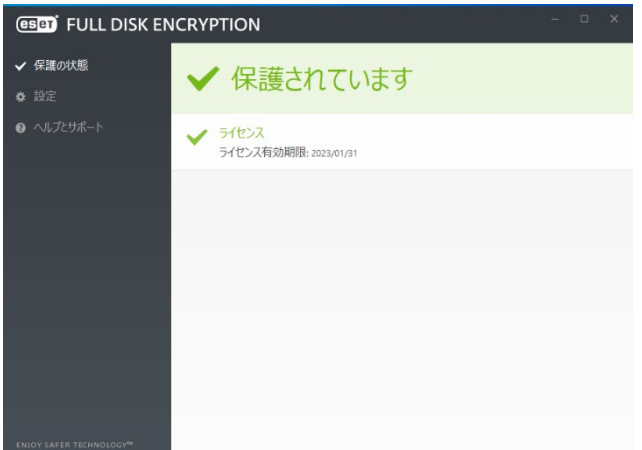

■注意が必要な状態

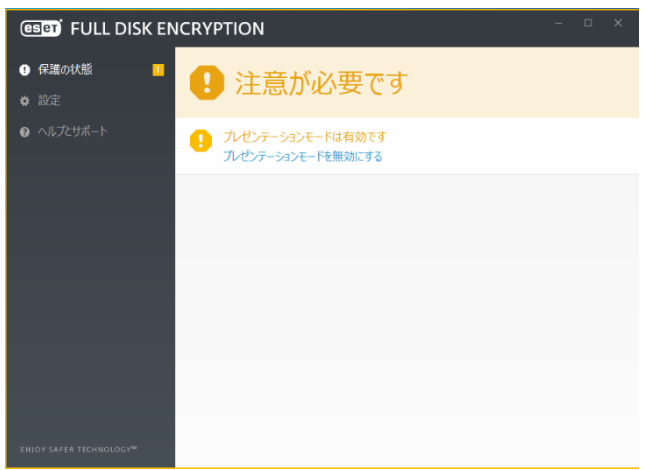

設定:このオプションを選択すると、暗号化や復号化している時の進捗状況の確認、暗号化 パスワードの変更およびプレゼンテーションモードの設定ができます。

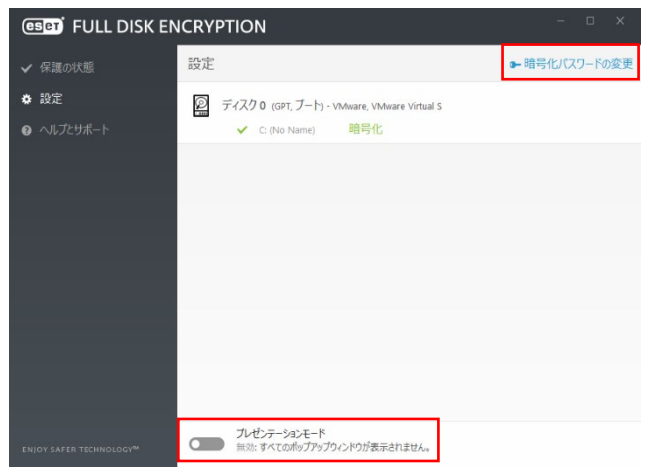

ヘルプとサポート:ヘルプファイルや製品ホームページの FAQ、製品のバージョン情報を 確認できます。

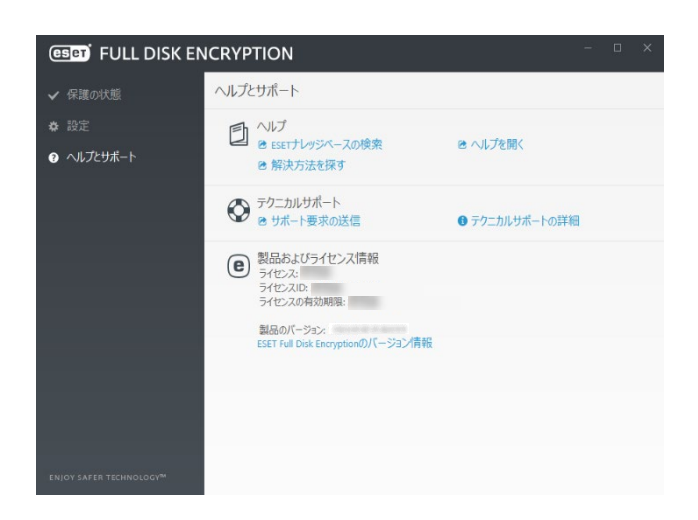

■ヘルプ

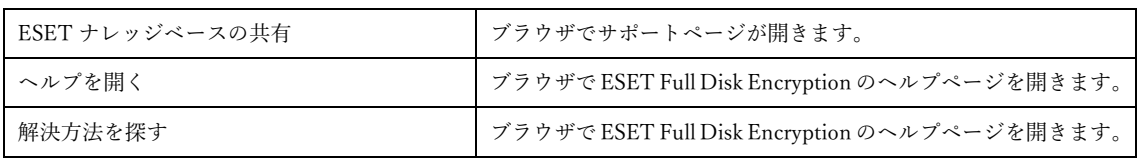

#### ■テクニカルサポート

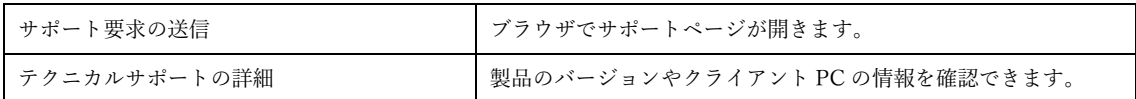

### ■製品およびライセンス情報

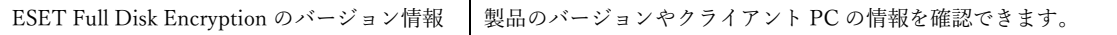

# <span id="page-23-0"></span>3 トラブルシューティング

ここでは、EFDE のプリブート認証パスワードを忘れてしまったり、フルディスク暗号化 を行ったパソコンが起動しなくなったりしたときの対処方法を説明します。

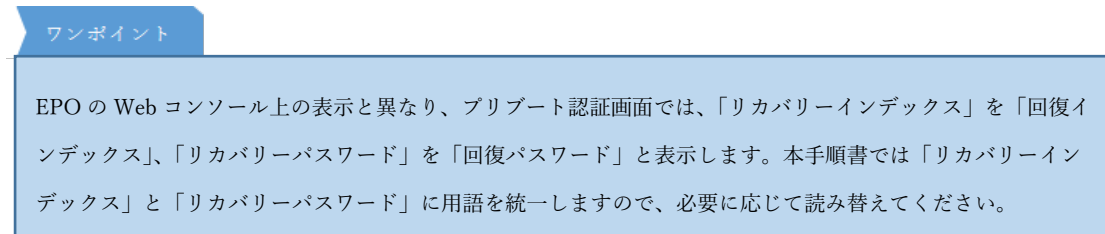

# <span id="page-23-1"></span>3.1 プリブート認証パスワードを忘れたときは?

プリブート認証パスワードを忘れてしまったときは、EPO を使用することで、パスワード の回復を行えます。EPO を使用してプリブート認証のパスワードを回復する方法は、以下 の流れで行います。

- ① パスワードの回復に必要な情報(「Workstation ID」と「リカバリーインデックス」)を ユーザーが管理者に連絡する
- ② 受け取った情報を元に、管理者が必要なリカバリーパスワードを確認してユーザーに伝 える
- ③ ユーザーが、リカバリーパスワードを使用して新しいパスワードを設定する

### <span id="page-23-2"></span>3.1.1 クライアント PC でパスワードの回復に必要な情報を取得する

クライアント PC 上で「Workstation ID」と「リカバリーインデックス」の取得は、以下の 手順で行います。

プリブート認証画面で、「F1」を押して、メニューを表示します。

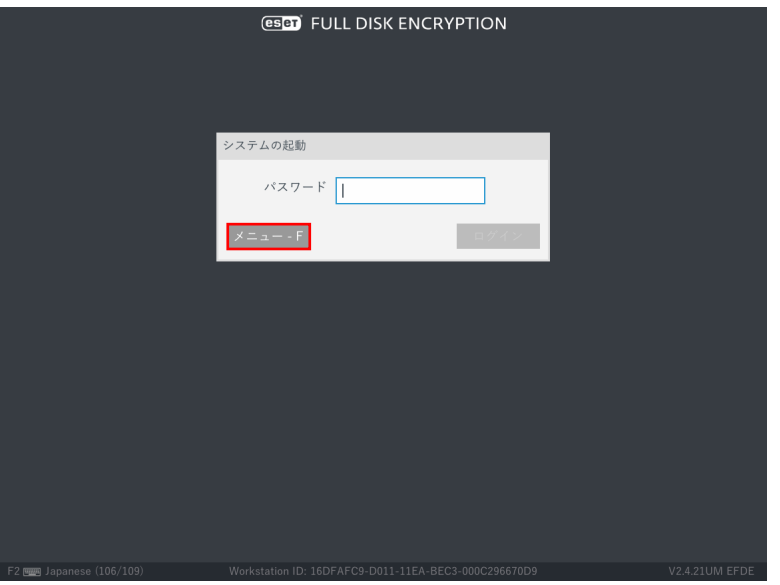

 「パスワードの回復」を選択して「Enter」キーを押して「パスワードの回復」画面を表 示します。

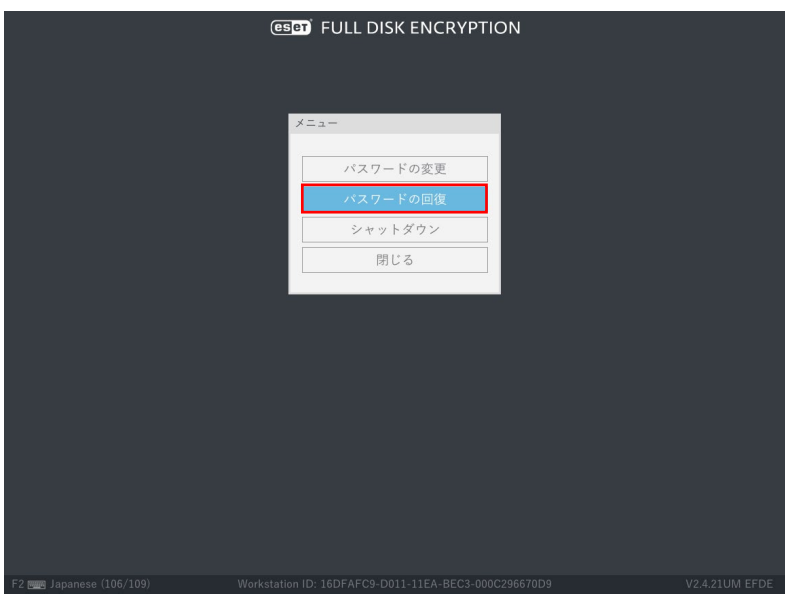

③ 「Workstation ID」と「リカバリーインデックス」を確認できます。

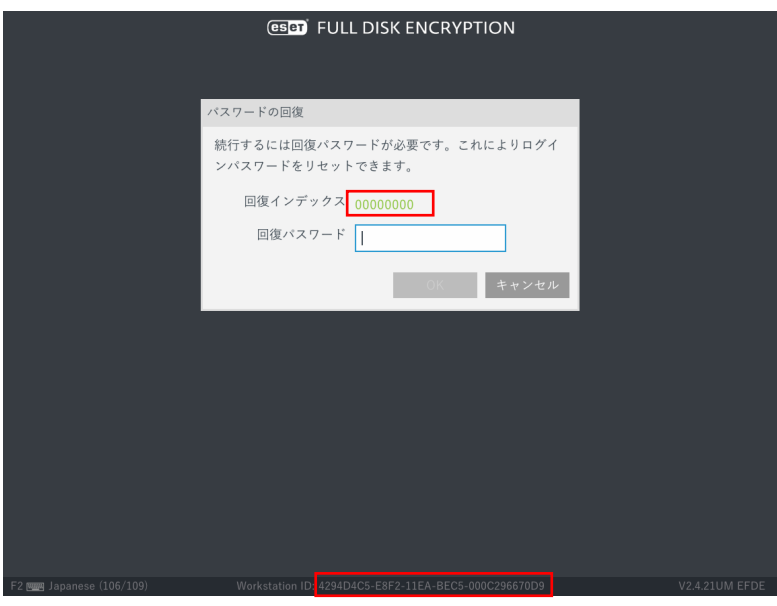

# <span id="page-25-0"></span>3.1.2 EPO でリカバリーパスワードを確認する

リカバリーパスワードは、ユーザーから受け取った「Workstation ID」と「リカバリーイン デックス」を使用して管理者が EPO の管理画面で確認します。管理者がリカバリーパスワ ードを確認する方法は 2 つあり、以下の手順で行います。

- ■管理者が Web コンソールで影響を受けるクライアント PC を特定できる場合
- ① Web コンソールのクライアント PC のコンピューター詳細に移動します。

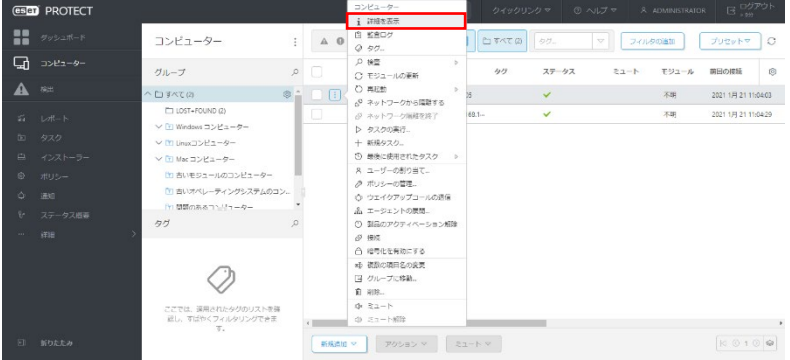

 [概要]-[暗号化タイル]で、[管理]-[アクセスの復元]-[リカバリーパスワード]を選択し ます。

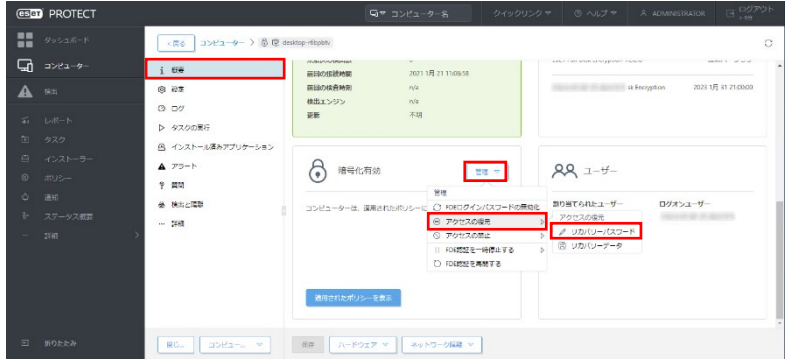

リカバリーインデックスに対応するリカバリーパスワードをユーザーに伝えます。

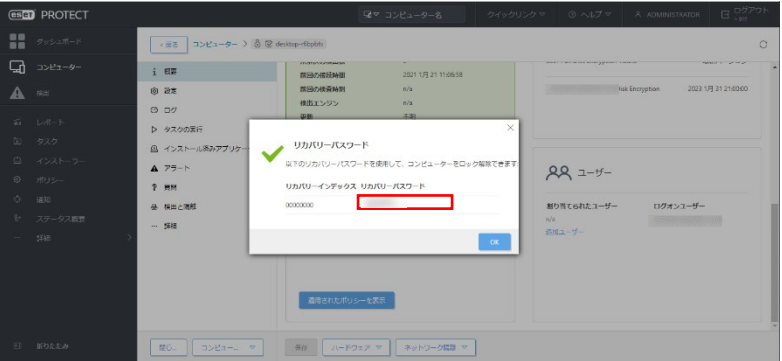

■管理者が Web コンソールで影響を受けるクライアント PC を特定できない場合 Web コンソールの[ヘルプ]-[暗号化リカバリー]を選択します。

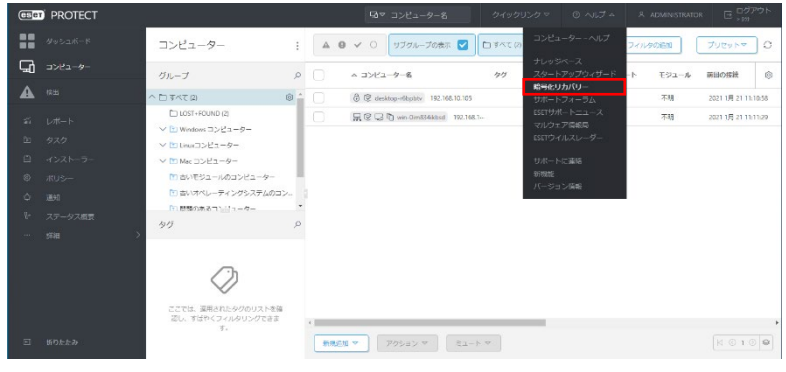

② [リカバリーパスワード]が選択された状態で、「Workstation ID」を入力して[続行]を選 択します。

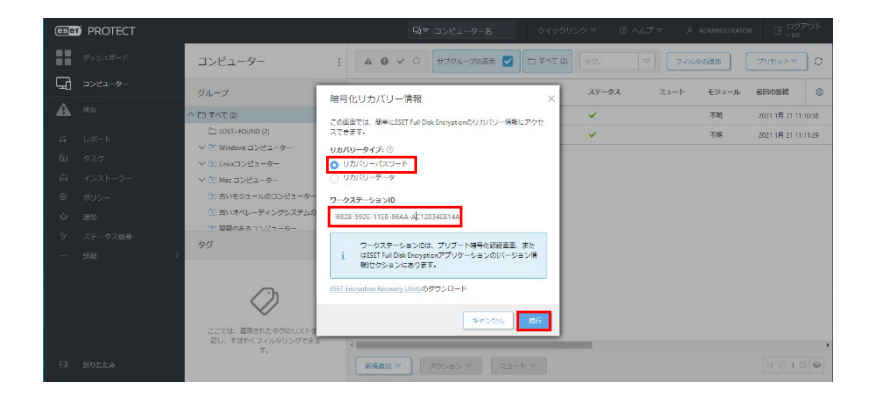

③ リカバリーインデックスに対応するリカバリーパスワードをユーザーに伝えます。

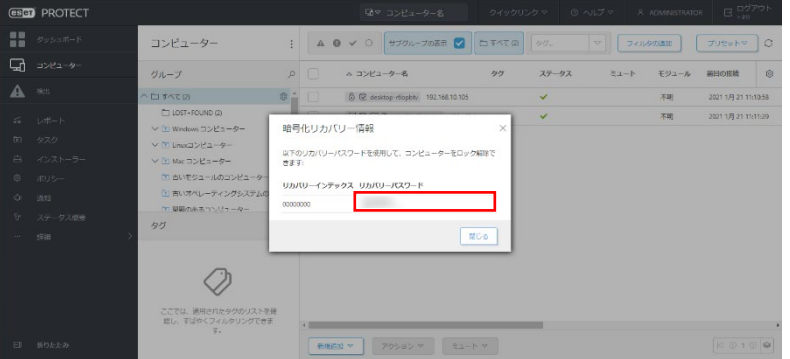

# <span id="page-27-0"></span>3.1.3 クライアント PC でパスワードを再設定する

管理者からリカバリーパスワードを受け取ったら、プリブート認証画面で新しいパスワー ドの設定を行います。

プリブート認証画面で、「F1」を押して、メニューを表示します。

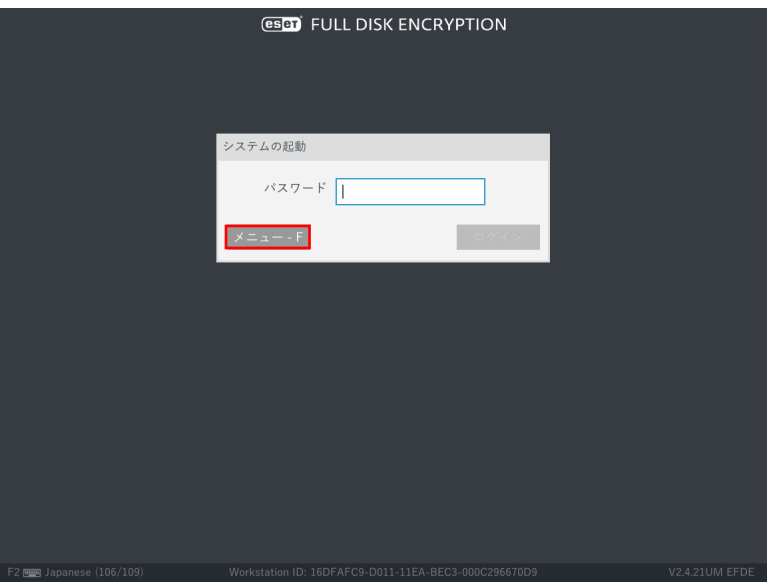

 「パスワードの回復」を選択して「Enter」キーを押して「パスワードの回復」画面を表 示します。

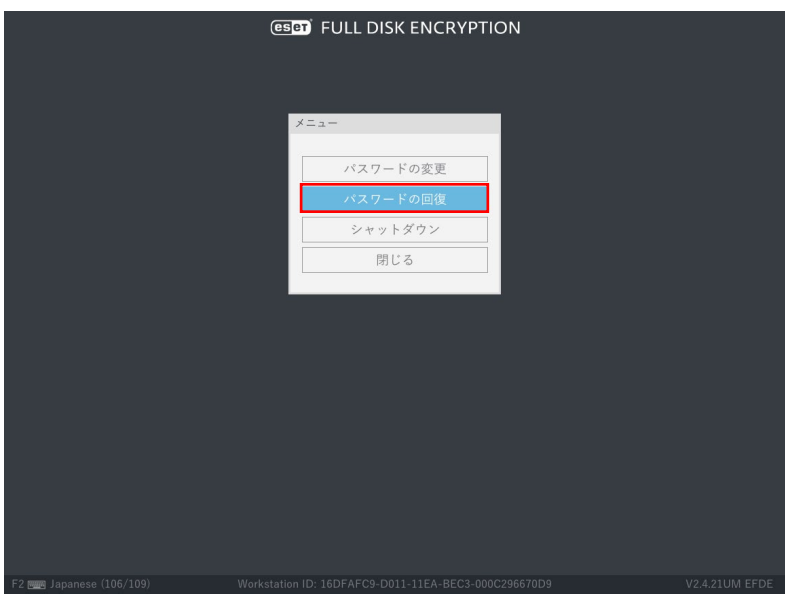

「リカバリーパスワード」を入力して「Enter」キーを押します。

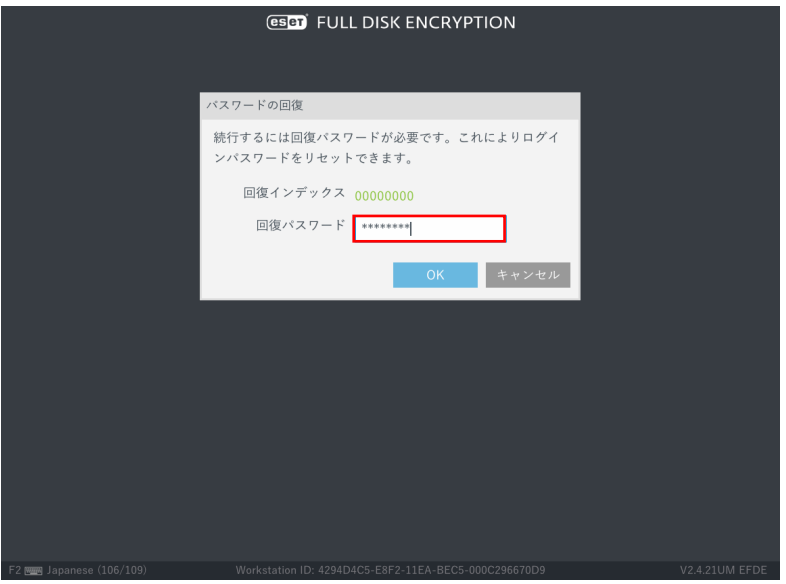

 パスワードのリセット画面が表示されます。新しいパスワードと確認用のパスワードを 入力して「Enter」キーを押すと新しいパスワードが設定されます。

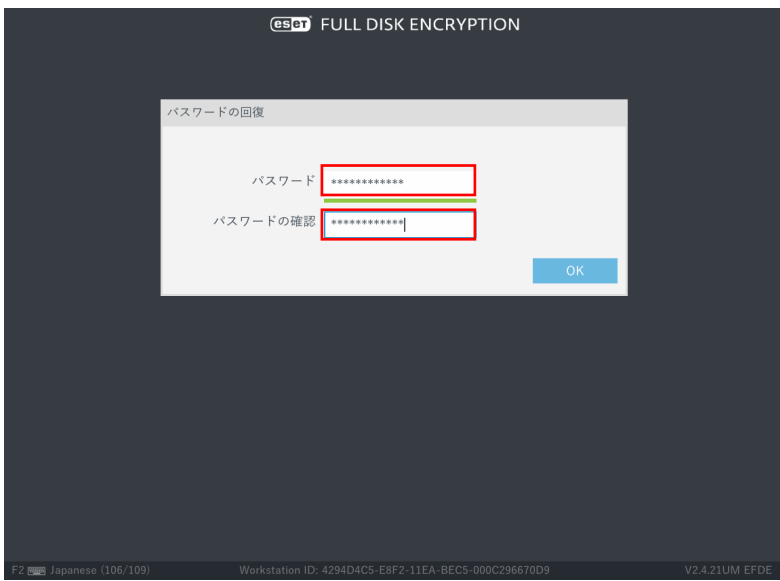

⑤ リカバリーパスワードの使用回数が設定されている場合は残りの回数が表示されます。 「Enter」キーを押すと Windows が起動します。

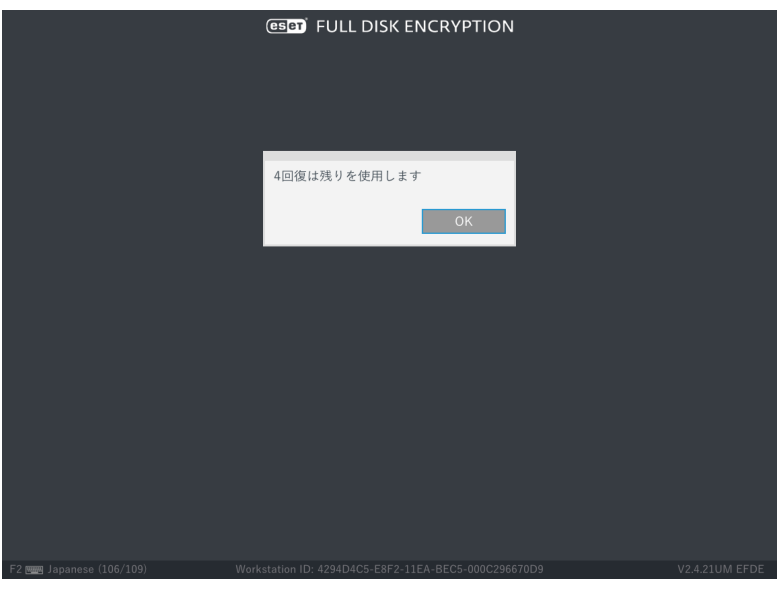

# <span id="page-30-0"></span>3.2 Windows が起動できない場合の対処方法

フルディスク暗号化が施された後に、Windows が起動しなくなると Windows の修復や暗号 化された HDD/SSD 内のデータを読み出すことができなくなります。このような状況に陥 ったときは、EPO と暗号化回復ユーティリティを使用して HDD/SSD の復号とプリブート 認証の削除を行います。EPO と暗号化回復ユーティリティを使用して HDD/SSD の復号と プリブート認証の削除を行う方法は、以下の流れで行います。

- ① リカバリーデータの作成に必要な情報(「Workstation ID」)をユーザーが管理者に連絡 する
- ② 受け取った情報を元に、管理者が必要なリカバリーデータを作成する
- ③ 生成したリカバリーデータと別途ダウンロードした暗号化回復ユーティリティを使用 して USB の回復ドライブを作成する
- ④ 作成した USB の回復ドライブを使用して、ユーザーがクライアント PC を起動して、 HDD/SSD の復号とプリブート認証の削除を行う。

# <span id="page-31-0"></span>3.2.1 クライアント PC でリカバリーデータの作成に必要な情報を取得する

クライアント PC 上で「Workstation ID」の取得は、以下の手順で行います。

① プリブート認証画面を表示します。「Workstation ID」を確認できます。

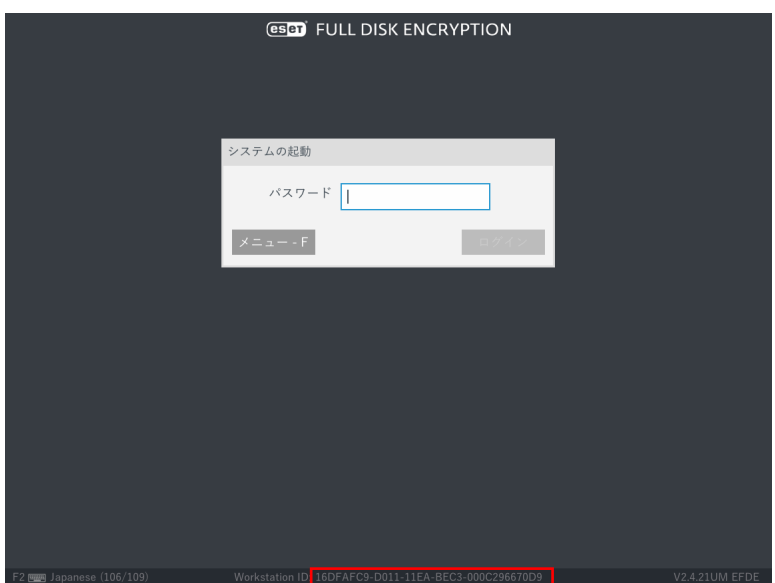

# <span id="page-31-1"></span>3.2.2 EPO でリカバリーデータを作成する

リカバリーデータは、ユーザーから受け取った「Workstation ID」を使用して管理者が EPO の管理画面で作成します。管理者がリカバリーデータを作成する方法は 2 つあり、以下の 手順で行います。

■管理者が Web コンソールで影響を受けるクライアント PC を特定できる場合 ① Web コンソールのクライアント PC のコンピューター詳細に移動します。

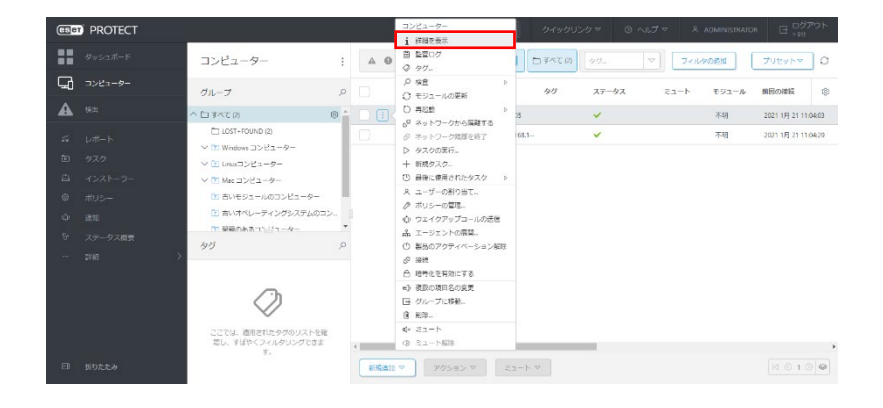

[概要]-[暗号化タイル]で、[管理]-[アクセスの復元]-[リカバリーデータ]を選択します。

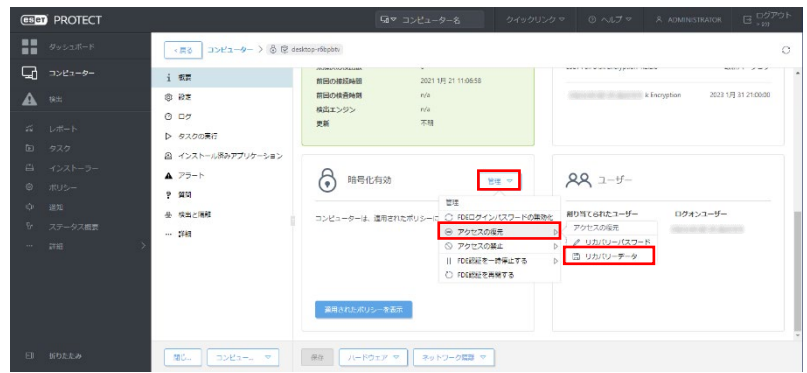

「リカバリーパスワード」を入力の上[リカバリーデータの作成]をクリックします。

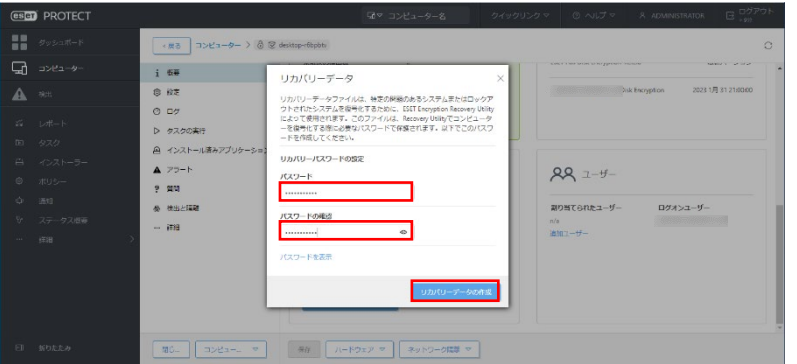

[efderecovery.dat]をクリックしてリカバリーデータをダウンロードします。

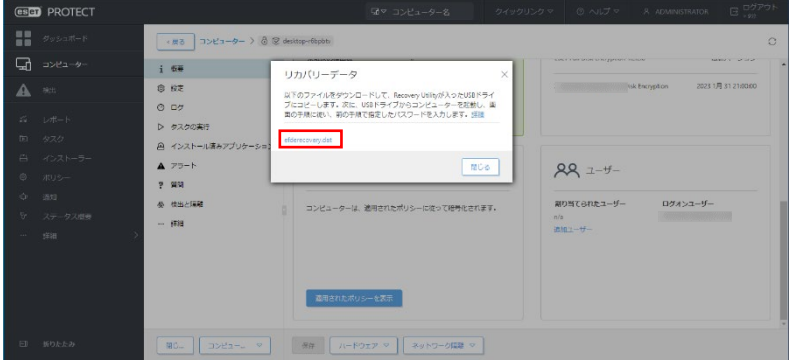

ダウンロードが完了したら、[閉じる]をクリックして画面を閉じます。

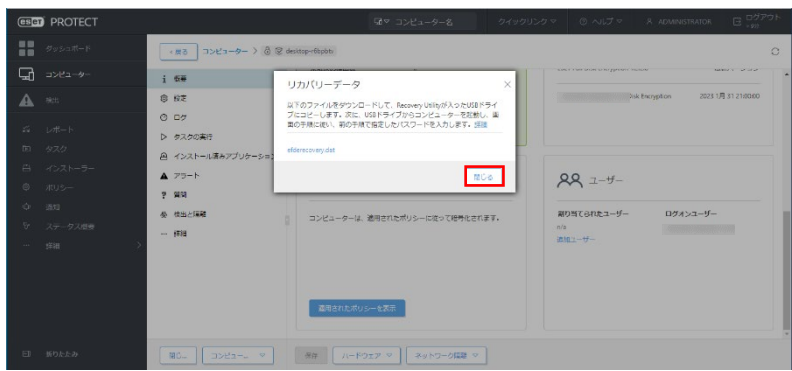

■管理者が Web コンソールで影響を受けるクライアント PC を特定できない場合

Web コンソールの[ヘルプ]-[暗号化リカバリー]を選択します。

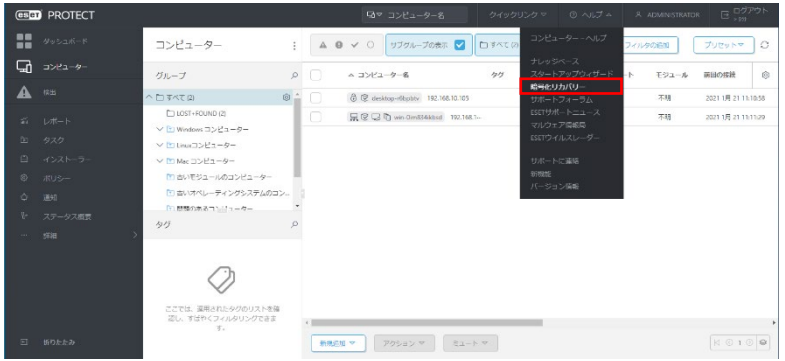

 [リカバリーデータ]が選択された状態で、「リカバリーパスワード」と「Workstation ID」 を入力の上[続行]をクリックします。

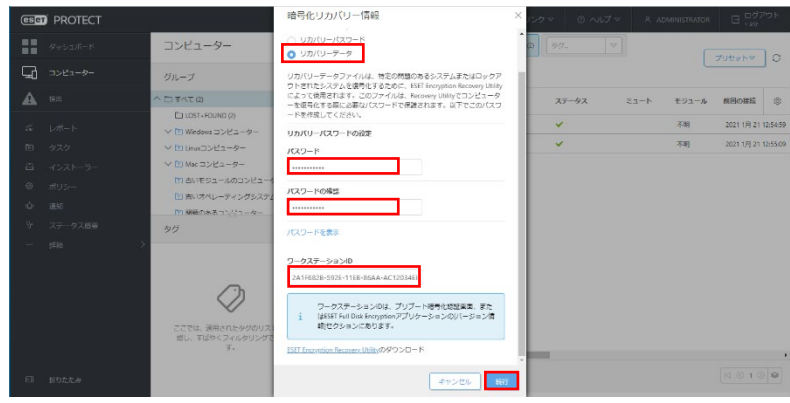

[efderecovery.dat]をクリックしてリカバリーデータをダウンロードします。

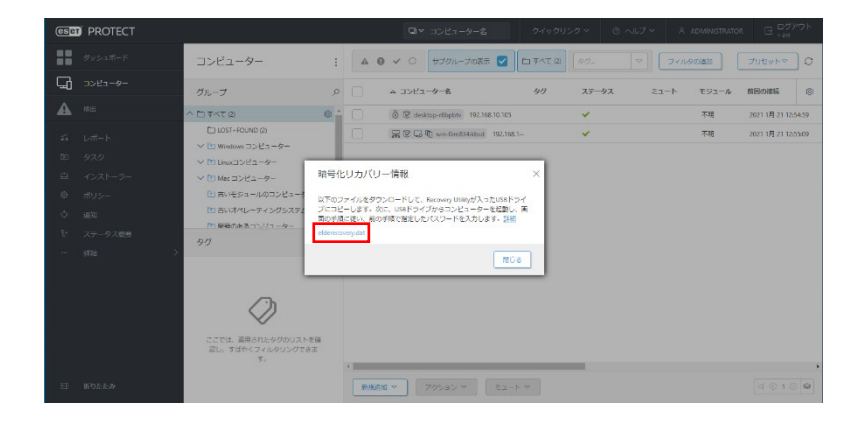

ダウンロードが完了したら、[閉じる]をクリックして画面を閉じます。

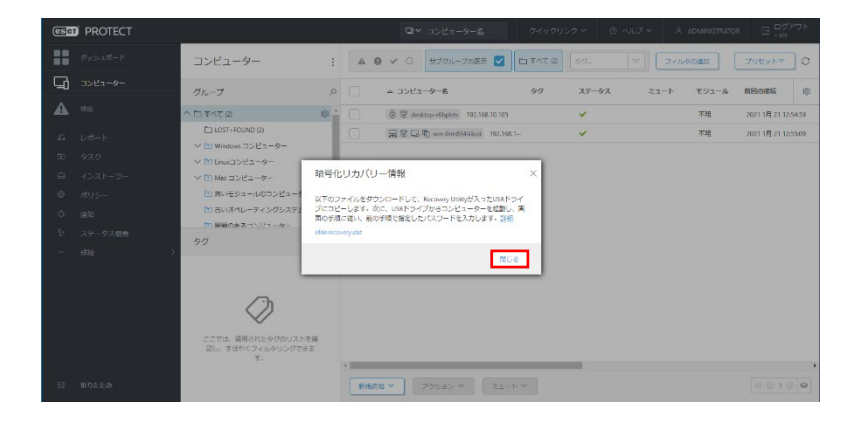

# <span id="page-35-0"></span>3.2.3 回復ドライブの作成を行う

ここでは、EPO の管理画面から暗号化回復ユーティリティをダウンロードして、「3.2.2 EPO でリカバリーデータを作成する」で取得したリカバリーデータを用いて USB の回復ドライ ブの作成を行う手順を説明します。

[暗号化回復ユーティリティのダウンロード]

① Web コンソールの[ヘルプ]-[暗号化リカバリー]を選択します。

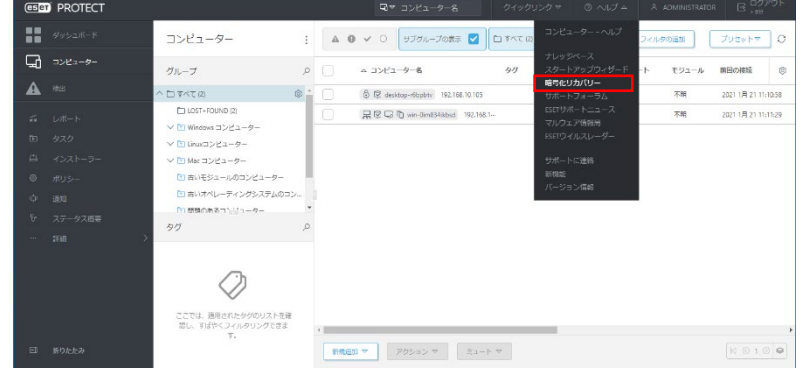

② [ESET Encryption Recovery Utility のダウンロード]のリンクをクリックして、暗号化回 復ユーティリティをダウンロードします。

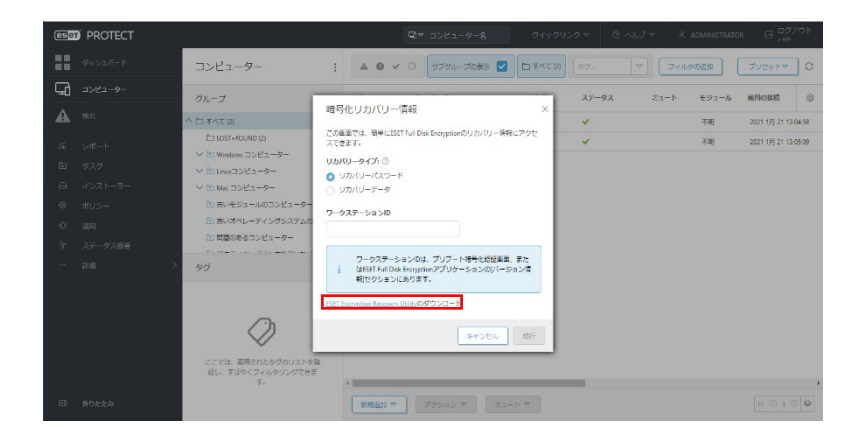

③ ダウンロードが完了したら、[キャンセル]をクリックして画面を閉じます。

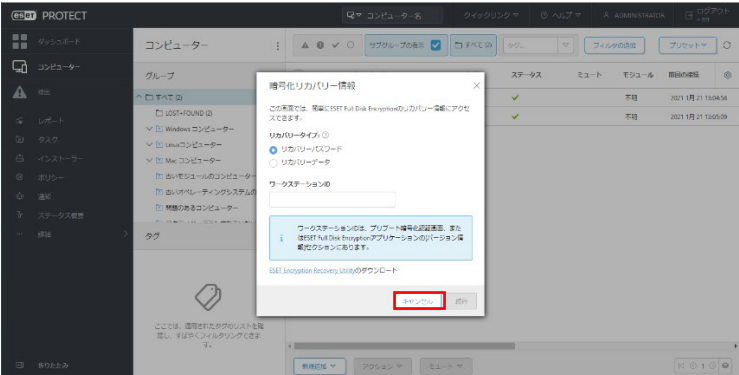

④ ダウンロードしたファイルを解凍してファイルを展開します。暗号回復ユーティリティ のディレクトリー構造は次のようになります。

¥efi ¥efi¥boot ¥efi¥boot¥bootx64.efi ・・・64bitOS で使用 ¥efi¥boot¥bootia32.efi ・・・32bitOS で使用

[USB の回復ドライブの作成]

- ① FAT32 ファイル形式でフォーマットされた空の USB ドライブを用意します。
- ② ディレクトリー構造を維持した状態で暗号化回復ユーティリティのファイルを USB ド ライブにコピーします。また、「3.2.2 EPO でリカバリーデータを作成する」で取得した リカバリーデータを「\efi\boot」にコピーします。
- ③ 回復ドライブの最終的なファイル構造は次のようになります。

■64bitOS の場合 ¥efi ¥efi¥boot \efi\boot\bootx64.efi ¥efi¥boot¥efderecovery.dat

■32bitOS の場合 ¥efi ¥efi¥boot \efi\boot\bootia32.efi ¥efi¥boot¥efderecovery.dat

# <span id="page-37-0"></span>3.2.4 クライアント PC で回復ドライブを使用して復号を行う

ここでは、クライアント PC で「3.2.3 回復ドライブの作成を行う」で作成した回復ドライ ブを使用して HDD/SSD の復号とプリブート認証を削除する手順を説明します。

- ① クライアント PC でブートマネージャーを開き、最初のブートオプションとして[USB] を選択します。
- ② [セキュリティ]で[セキュアブート]設定が[有効]の場合は、[無効]に変更します。 この 設定は、暗号化回復ユーティリティが正しく機能するために必要なものであり一時的に 変更したものなので、リカバリーが完了したらセキュアブートの設定を元の設定に戻す ことを推奨します。
- ③ 「3.2.3 回復ドライブの作成を行う」で作成した USB の回復ドライブをクライアント PC に挿入して再起動します。
- ④ 回復ドライブが起動すると暗号化回復ユーティリティのメニューが表示されます。 [Decrypt all encrypted disks(EFDE managed recovery file)]を選択する「1」を入力して [Enter]キーを押します。

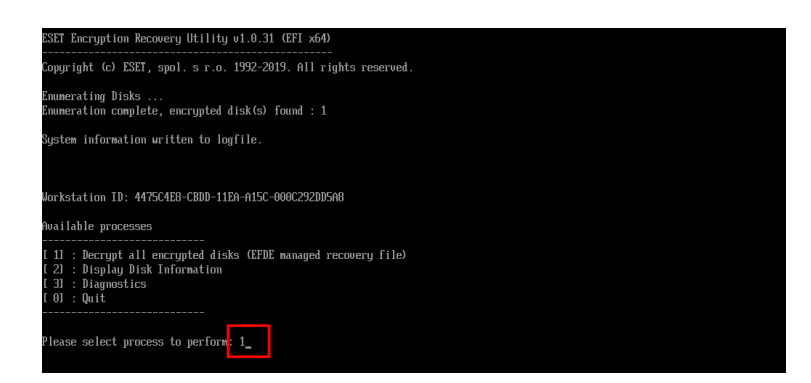

確認画面が表示されるので「y」を入力して[Enter]キーを押します。

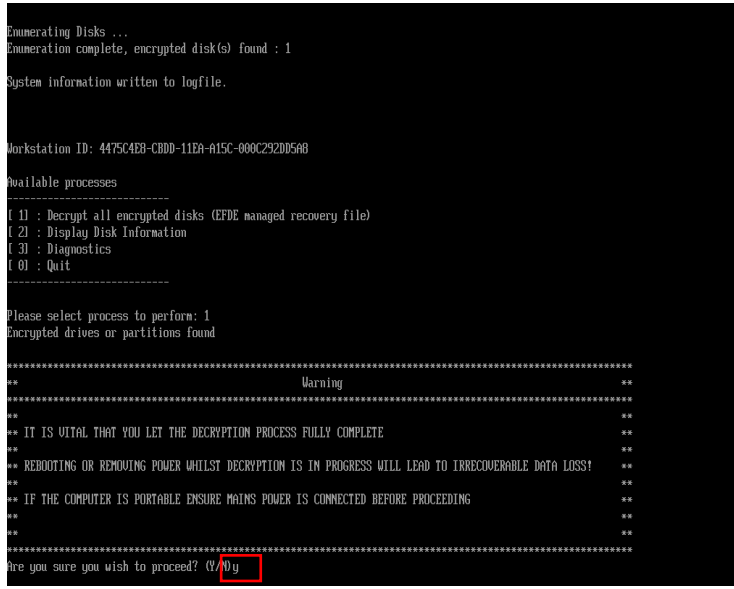

 パスワードの入力画面が表示されるので、「3.2.2 EPO でリカバリーデータを作成する」 で入力したパスワードを入力して[Enter]キーを押します。

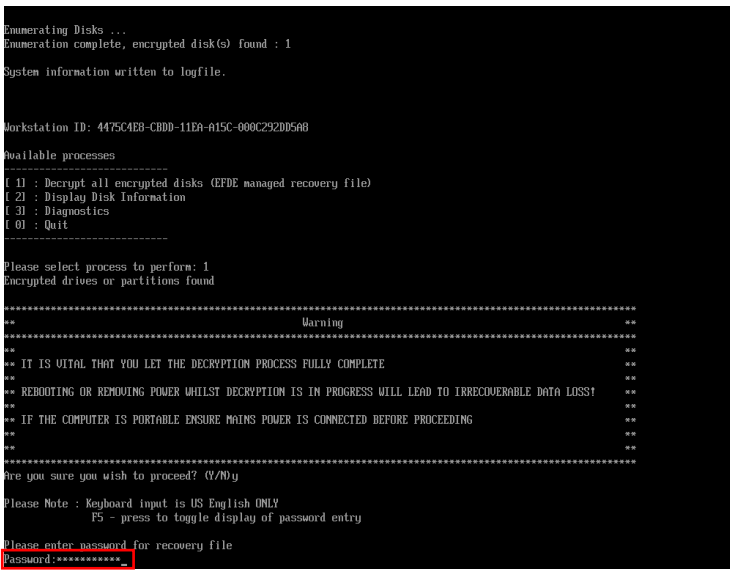

⑦ 復号およびプリブート認証の削除が開始します。復号が完了するまでしばらく待ちます。

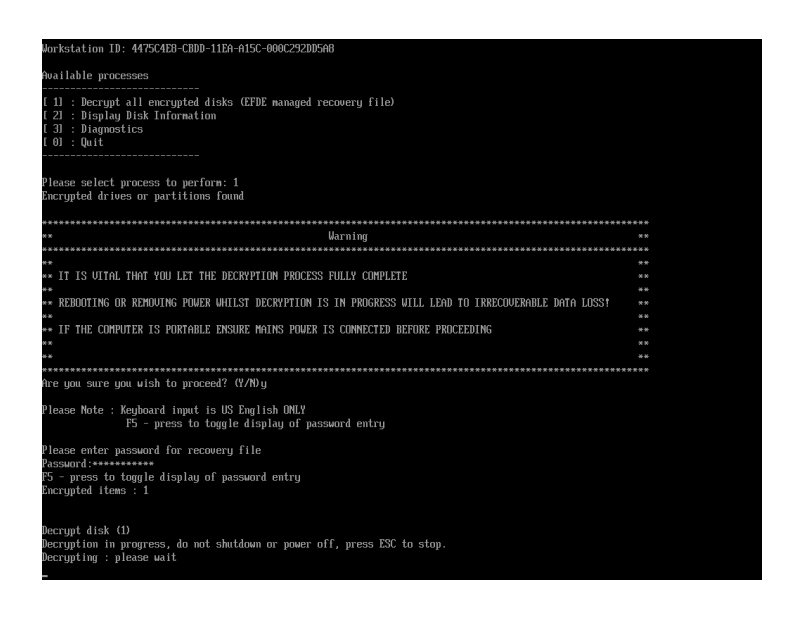

⑧ 復号が完了すると画面に「Your computer has been successfully decrypted」と表示され ます。「Press a key to continue」が表示されたら[Enter]キーを押します。「Press a key to shutdown computer」が表示されたら[Enter]キーを押して PC をシャットダウンして USB の回復ドライブを取り外します。

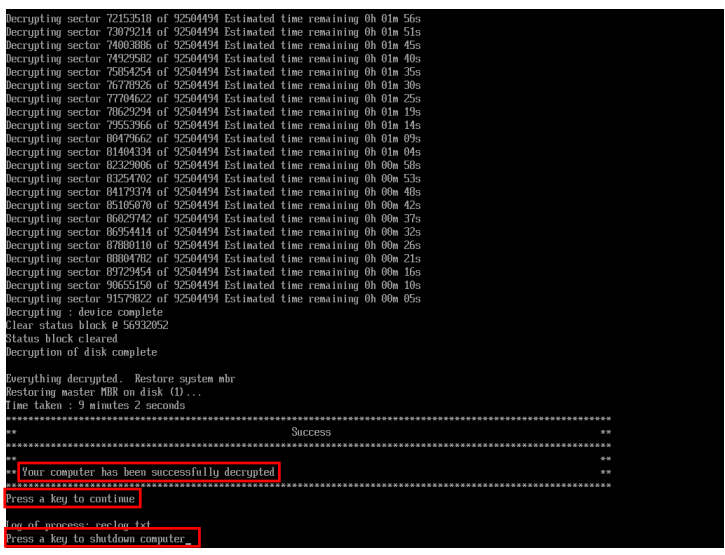

- ⑨ ブートマネージャーを起動して、ブート順序を元の状態に変更してクライアント PC を 再起動します。
- ⑩ この時点で、プリブート認証画面が表示されなくなります。

# <span id="page-40-0"></span>4 付録

# <span id="page-40-1"></span>4.1 オフラインライセンスの登録

ここでは、EPO にオフラインライセンスを登録する手順を説明します。EPO に登録する オフラインライセンスは、EBA で作成します。EPO に登録するためのオフラインライセン スの作成には、登録先の EPO のサーバートークンが必要になります。

■サーバートークンの確認

① EPO の Web コンソールで、[詳細]-[ライセンス管理]-[アクション]-[ライセンスの追 加]をクリックします。

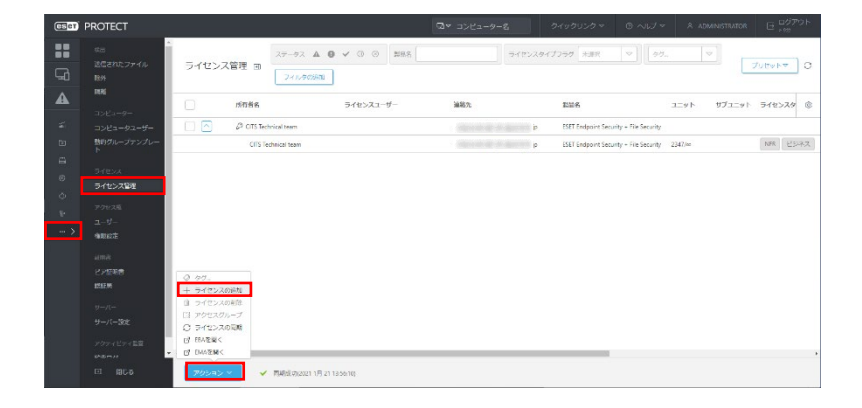

② [オフラインライセンスファイル]にチェックを入れ、サーバートークンを確認します。

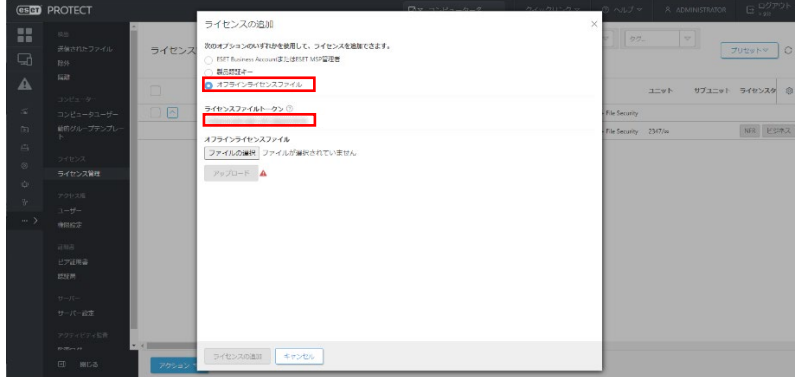

■オフラインライセンスの作成

③ 下記の ESET 製品 Q&A ページを参考に、オフラインライセンスを作成してダウンロー ドします(ESET Business Account の場合の Step1 の 3 まで実施してください)。

オフラインライセンスファイルのダウンロード方法(https://eset-support.canonits.jp/faq/show/4327?site\_domain=business)

④ ESET Business Account の場合の Step1 の 4 で、「アクティベーションで使用する場 合」)を参照します。「ESET PROTECT による管理を許可」にチェックを入れて、 「②」で確認した「サーバートークン」を入力して、[生成]をクリックします。

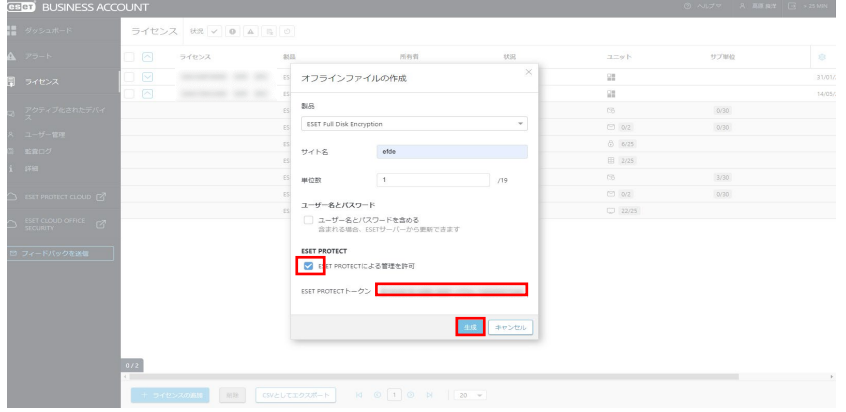

⑤ ライセンスの詳細表示画面から、生成されたオフラインライセンスを選択して[ダウン ロード]をクリックして、オフラインライセンスファイルをダウンロードします。

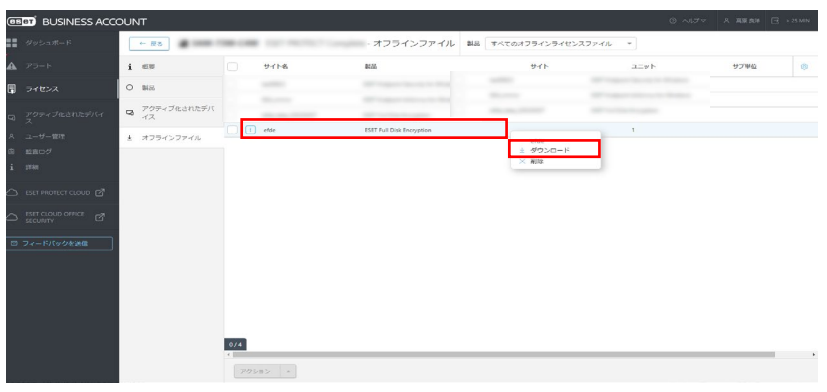

■オフラインライセンスの追加

⑥ EPO の Web コンソールのサーバートークンを確認した画面で、[ファイルの選択]をク リックして、「⑤」でダウンロードしたオフラインライセンスファイルを選択します。

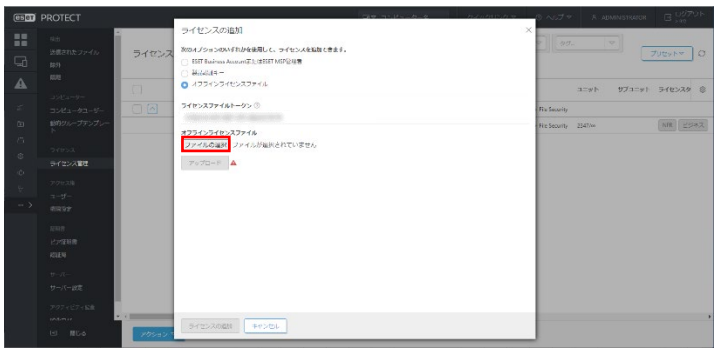

⑦ オフラインライセンスファイルを選択した状態で、[アップロード]をクリックします。

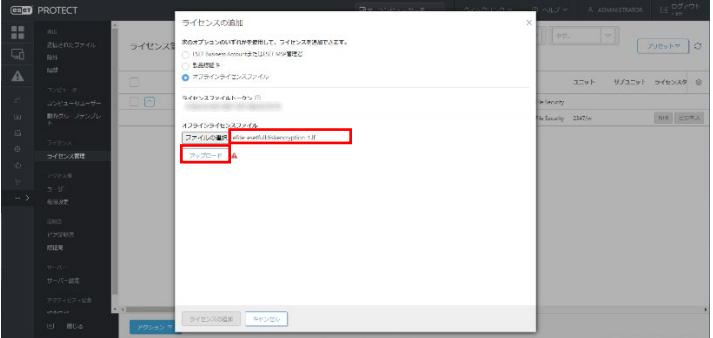

⑧ [アップロード]横のマークが変わりアップロードが完了したら、[ライセンスの追加]を クリックします。

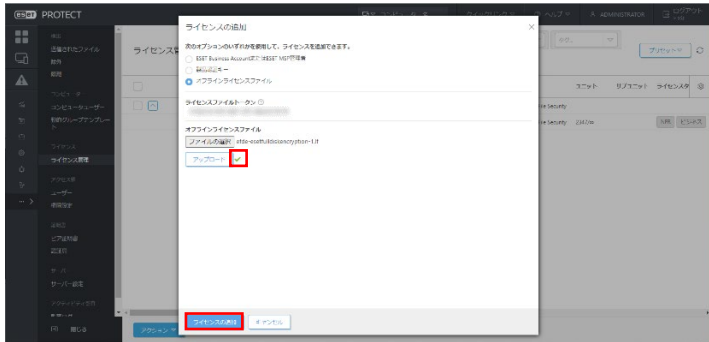